# Civilejra.ir

مرجع مهندسی عمران

آرشیوی جامع مهندسی عمران

کانال تلگرام ما : @civilejra

جلسه اول:

زمانی که صفحه اصلی ETABS را باز می نمائید تنها منوهای File و Help فعال هستند. قبل از هر کار واحدها ازقـسمت پایین سمت راست صفحه اصلی ETABS را تعیین کنید. در ابتدای طراحی از منوی File فرمـان New Model (بـرای ايجاد يك فايل جديد يا يك مـدل جديـد) را انتخـاب نمائيـد. در اينـصورت پنجـره New Model Initialization بـاز خواهد شد. که پرسیده شده است آیا می خواهید تعاریف و پیش فرضها از یک فایل دیگر به فایل جدید انتقال یابد یـا خیـر. اين تعاريفهاي و پيش فرضها شامل:

مشخصات مربوط به مصالح، مشخصات مقاطع، حالتهای بارگذاری، ترکیبات بارگذاری و منابع جرمی است.

در پاسخ به این سوال سه گزینه پیش بینی شده است: Choose.edb - Default.edb - No

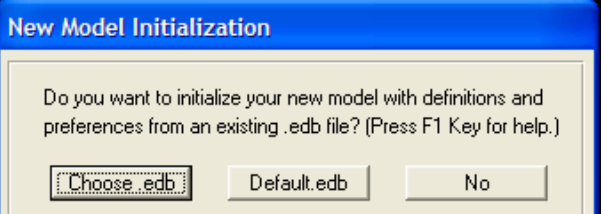

با کلیک روی دکمه Choose.edb تعاریف و پیش فرضها از یک فایل با نام دلخواه مثلا Ali.edb به مـدل کـاربر انتقـال می پابد. با کلیک روی این دکمه پنجره Open باز شده و نام فایل را از کاربر سوال خواهد کرد. با کلیک روی دکمه Default.edb تعاریف و پـیش فرضـها از فـایلی بـه نـام Default.edb کـه در مـسیر نـصب برنامـه قراردارد به فایل جدید انتقال می یابد. بنابراین باید فایل پیش فرض در مسیری که برنامـه ETABS در آن قـرار داردو فایـل ETABS.EXE در آن نصب شده قرار داده شود. استفاده از این قسمت آسانتر از قسمت Choose می باشد. زیرا دیگر نیازی به تعریف نمی باشد. کلیک روی دکمه No باعث می شود که اطلاعات ، پیش فرضها و تعاریف از هیچ فایلی به مدل جدید انتقال نیابد و مجـدداً باید همه ی خصوصیات تعریف شوند. اگربعد از ورود به صفحه اصلی ETABS از منـویFile فرمـان Open را انتخـاب نمائیـد در ایـن صـورت فـرم اسـتاندارد گشوده خواهد شد ،می توانید پوشه ای را که از قبل با نام معلوم ذخیره کرده اید انتخاب نمائید.

می توانید یا روی نام فایل کلیک نمائید یا در جعبه ویرایشی File Name نام فایل را تایپ نمائید. برنامه ETABS به طور اتوماتیک پسوند EDB را که پسوند تمام فایل های ETABS می باشد به نـام فایـل اضـافه مـی نمایـد روی دکمـه Open کلیک نمائید. اکنون آماده هستید که ادامه دهید.

روی دکمه Default.edb از پنجره New Model کلیک نمائید تا از مدل پیش فرض برای شـروع مـدل جدیـد اسـتفاده نمائيد. در اينصورت ينجره Building Plan System گشوده خواهد شد.

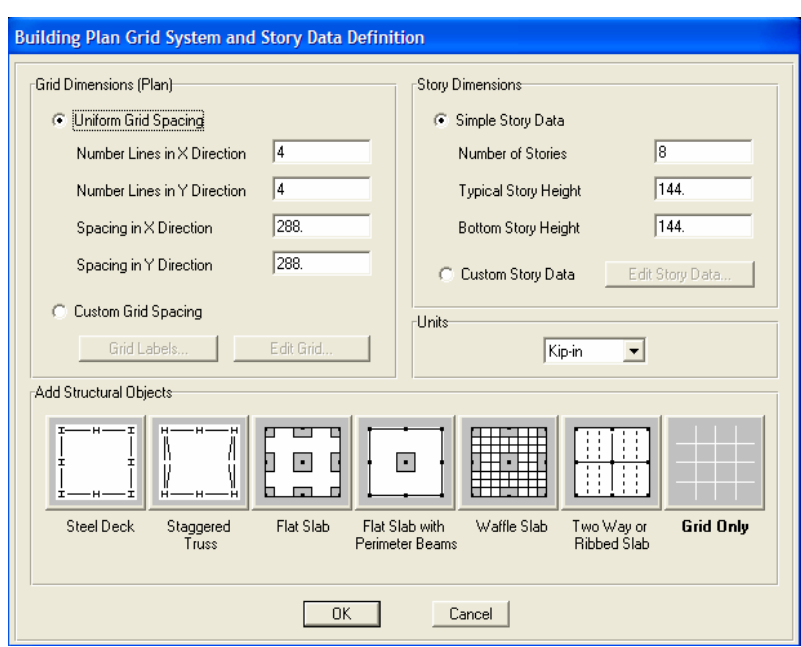

این پنجره شامل بسیاری از تعاریف سازه ای می باشد. ابتدا پلان شبکه را برای سازه تعریف نمائید:

## O Uniform Grid Spacing

علامت گذاشتن در این قسمت از پنجره به معنای آن است که مدل مورد نظر خطوط شبکه یکنواختی دارد.

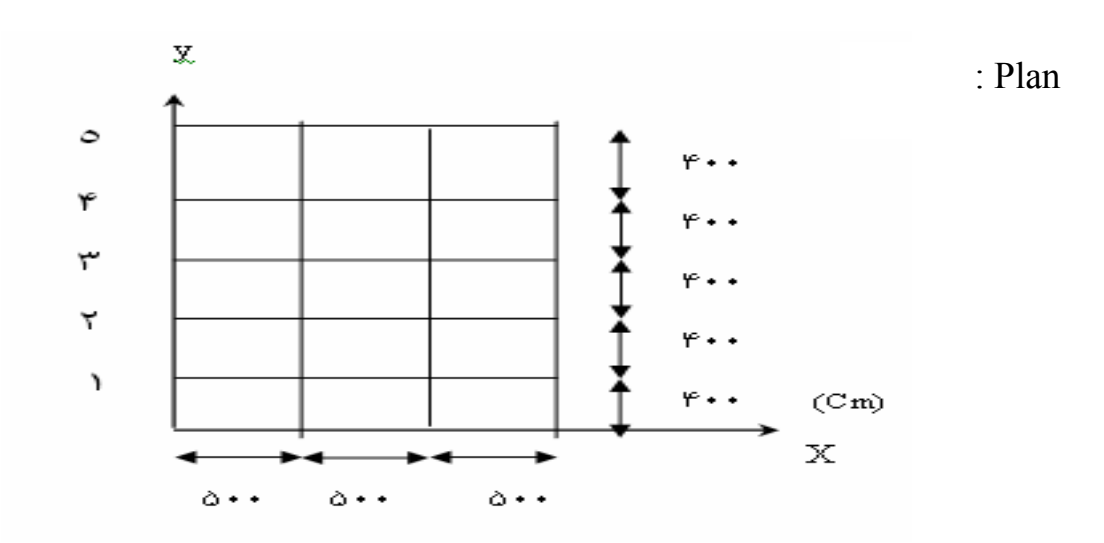

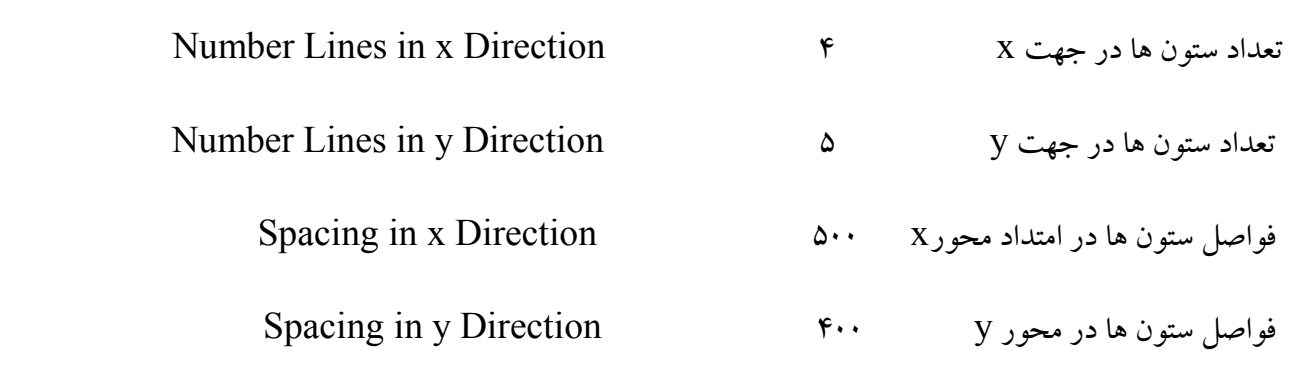

باید توجه داشت که از لحاظ واحد، طیف وسیعی از واحدها در اختیارقرار داده شده که بایدبه طور مناسب در جعبه کشویبی

units در هر قسمت انتخاب شود.

فراموش نکنید در فواصل زمان<sub>ی</sub> کوتاه اقدام به save فایل نمائید.

اگر فواصل بین ستونها یکسان نباشد برای اصلاح شبکه باید گزینه Custom Grid Spacing را علامتـدار کـرد کـه ایـن كار باعث حذف علامت Uniform Grid Spacing مي شود.

بعد از علامتدار كردن اين قسمت با انتخاب Grid Labels،پنجره Grid Labeling Option باز مي شود.

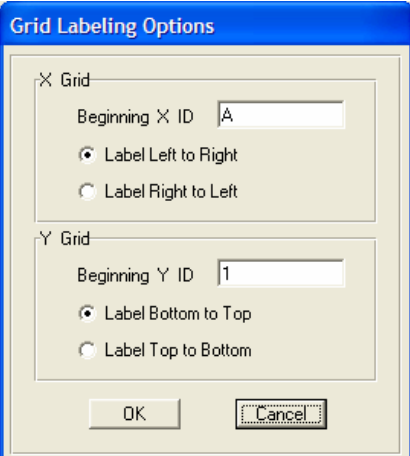

در این پنجره نامگذاری آکسهای ستونها در جهت X و Y سوال می شود به این صورت که برچسبهای مربوط به خطوط شبکه را نامگذاری می نماید و بر حسب آنچه مایل هستید این نامگذاریها از سمت راست صورت گیـرد یـا از سـمت چـپ کـه بـر اساس آنچه متداول است خطوط محور x با حروف الفبای انگلیسی از چپ به راست و خطوط محور y بـر اسـاس اعــداد از بالا به پایین به صورت پیش فرض تعیین شده اند.

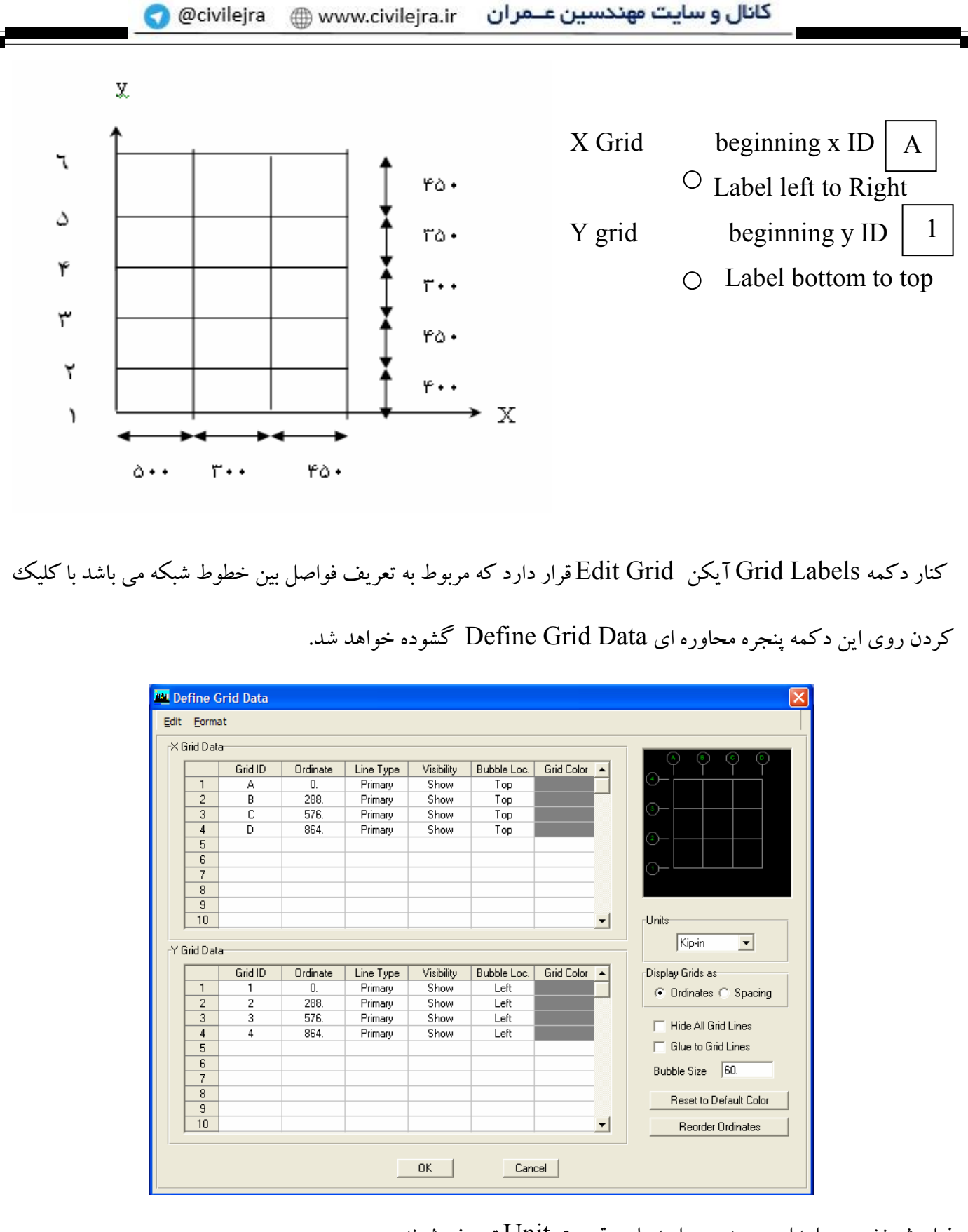

فراموش نشود در ابتدای هر پنجره واحدها در قسمت Unit تعریف شوند.

در سمت راست پنجره فوق زیر قسمت Units فلـش Display Grids مـی باشـد کـه شـامل دو گزینـه Ordinates و

Spacing است که جهت تعریف و تعیین فواصل دهانه ها و نیز اصلاح آنها می باشد.

Ordinates: فواصل خطوط شبکه به طور مطلق نسبت به مبدا سنجیده می شوند. یعنی در مثال شکل بـالا بـرای محـور اول عدد ۵۰۰ و محور دوم عدد ۸۰۰ و محور سوم عدد ۱۲۵۰ را قرارداده و در جهت y برای محـور اول عـدد ۴۰۰، محـور دوم عدد ۸۵۰ محور سوم ۱۱۵۰ را قرار می دهید. تغییرات اعداد را در قسمت Ordinates در هـر دو قـسمت X Grid Data وY Grid Data اين پنجره انجام دهيد.

اگر در قـسمت Display Gridsبـه جـاي Ordinates قـسمت Spacing را فعـال كنيـد كـافي اسـت در قـسمت Ordinates فواصل بین محورها را درج کنید. اگر از قبل این فواصل را بصورت Ordinates داده باشید، بـا فعـال کـردن این قسمت، اعداد تغییر کرده و فواصل بین خطوط شبکه را خواهد داد.

در سمت راست پنجره محاوره ای Building Plan Grid System قسمت Story Dimensions قرار دارد که اطلاعات مربوط به طبقات شامل تعداد طبقات و فواصل بين طبقات را تعريف مي كند.

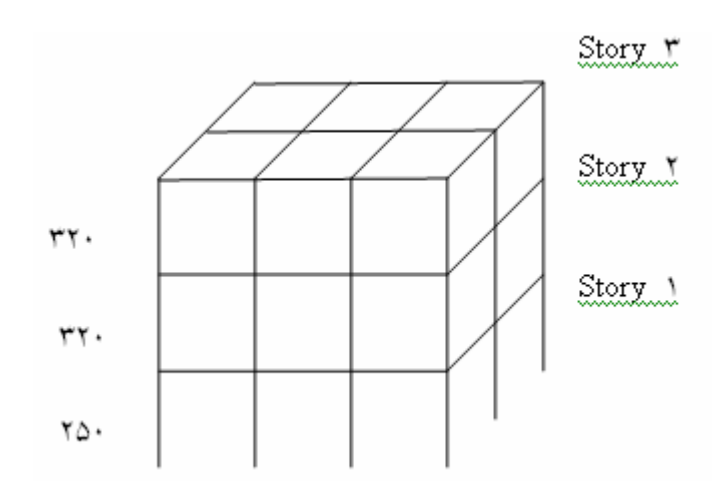

Number Of Stories  $\mathbf{\breve{r}}$ تعداد طبقات **Typical Story Height** ارتفاع طبقات تيپ ٣٢. **Bottom Story Height** ارتفاع طبقه اول که ممکن است پارکینگ  $\mathsf{Y}\Delta\cdot$ 

یا تجاری بوده و با سایر طبقات متفاوت باشد.

اگـر بخواهیـد روی خـصوصیات فـوق ویـرایش انجـام دهیـد در قـسمت Custom Story Data کلیـک کـرده و دکمـه Edit Story Data , اكليك نمائيد ينجره Story Data ماز خواهد شد.

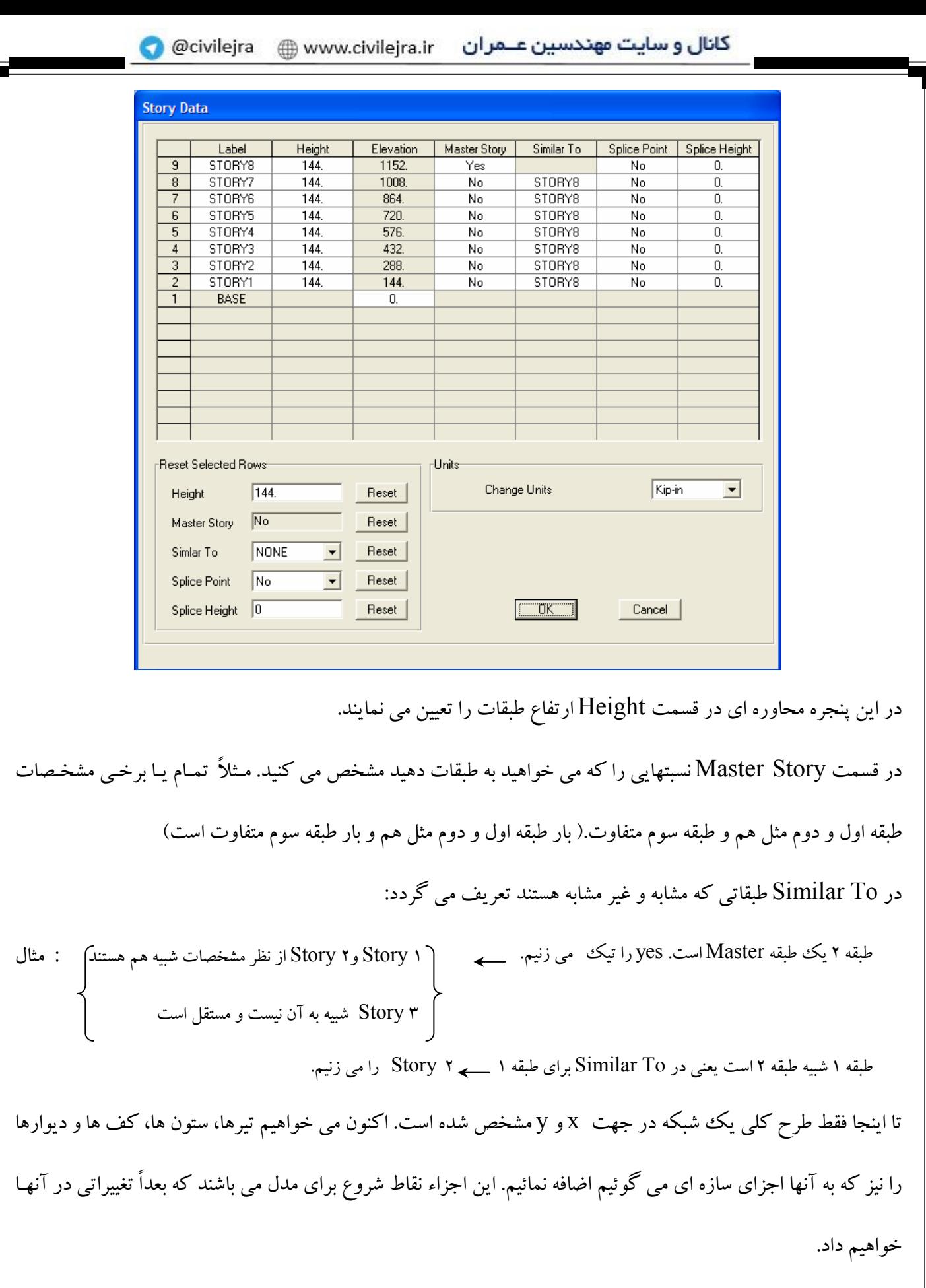

كار را با پنجره Building Plan Grid System ادامه دهید.

برای شروع کار از قسمت Add Structural Objects این پنجره بـر روی فـرم Grid Only کلیـک نمائیـد تـا خطـوط شبکه انتخاب شوند. در قسمتهای دیگر علاوه بر خطوط شبکه عناصر سازه ای دیگری را انتخاب نمائید سـیس کلیـد OK را فشار دهید. صفحه اصلی ETABS نمایان می شود با شبکه ای که عضوی به آن اختصاص پیـدا نکـرده اسـت. در گوشـه ی پایین سمت راست صفحه ی نمایش سه قسمت قرار دارد.

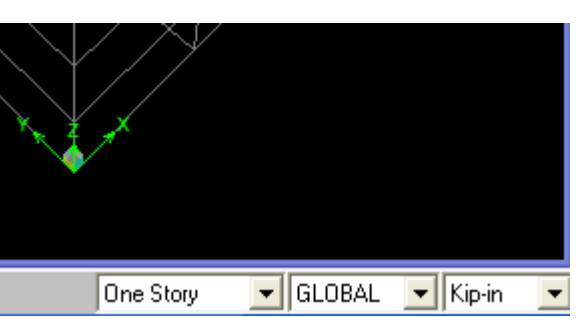

اولین از سمت راست مربوط به واحد ها است که همواره بایـد بـا الگـوی شـما تنظـیم شـده باشـد و در قـسمت سـوم آن کـه با One Story به صورت پیش فرض مشخص شده است سه قسمت وجود دارد. One Story عمل انجام شده در یک طبقه (طبقه جاری) انجام می پذیرد **All Stories** عمل انجام شده در تمام طبقات صورت می گیرد عمل انجام شده در طبقات مشابه طبقه جاری صورت می گیرد Similar Story قسمت GLOBAL که در کنار واحدها قرار دارد مربوط به صفحه ی مختصات است که می توان بـا کمـک ايـن قـسمت الگو را در صفحه مختصات Local نیز داشت، این مختصات می تواند بصورت کارتن یا استوانه ای باشد. مثلاً ساختمانی که قسمت جلوی آن قوسـی شـکل باشـد ایـن قـوس را بـا دسـتگاه مختـصات استوانه ای Local تعریف می کنیم.  $\overrightarrow{x}$ همانطور که می بینید پیش فرض پنجره ETABS دو تصویر از سازه را نشان می دهد. تصویر سمت چپ نمای پلان از طبقه بالا یا Roof را نشان می دهدو در پنجره قسمت راست نمـایی سـه بعـدی از سـاختمان ديـده می شود. در یک زمان فقط یک تصویر می تواند فعال باشد. می توان به وسیله کلیک کردن روی هر نقطه ای از نوار عنـوان آن را فعال نموده یا بوسیله کلیک کردن روی پنجره آن را فعال نمود.

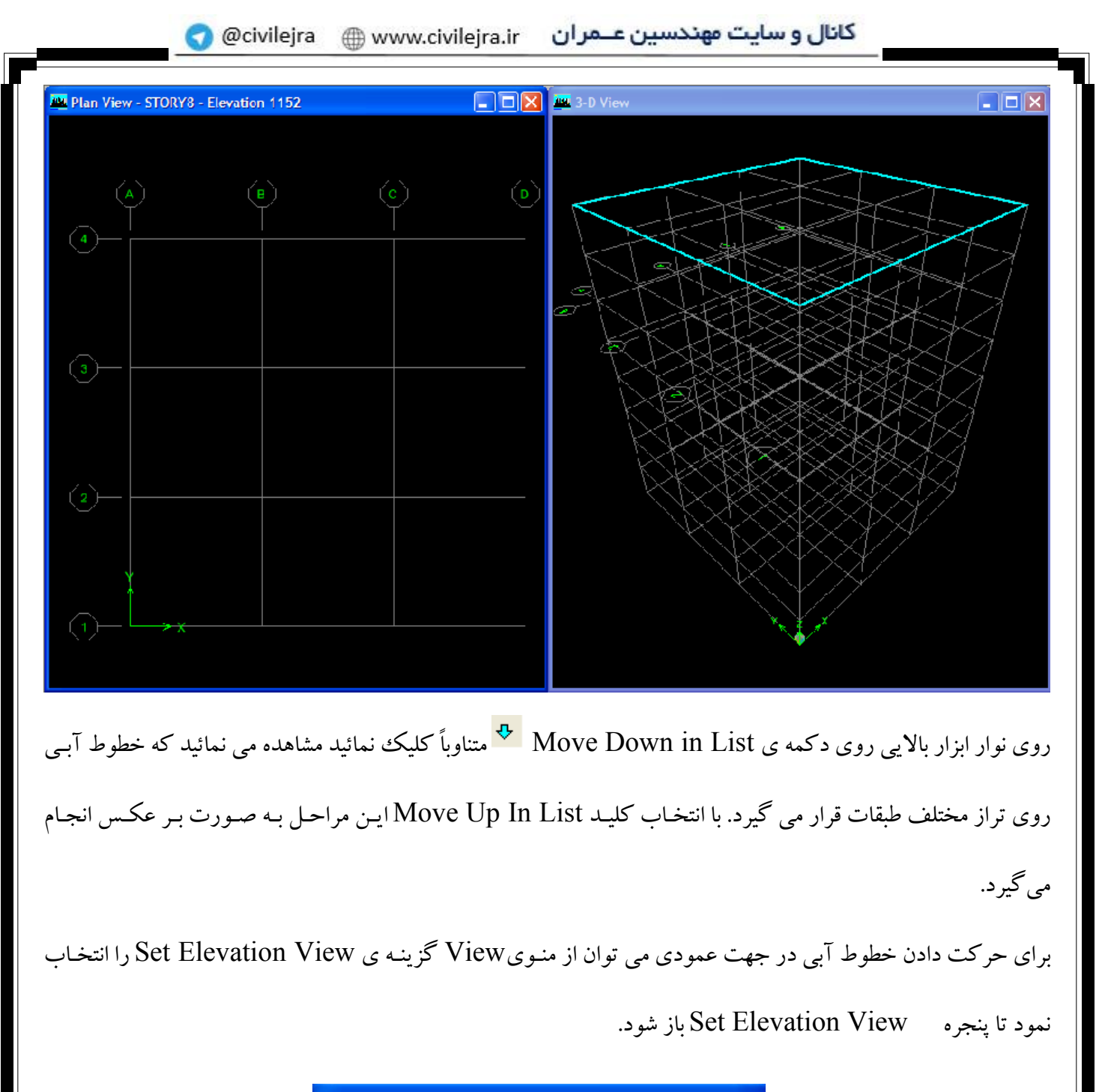

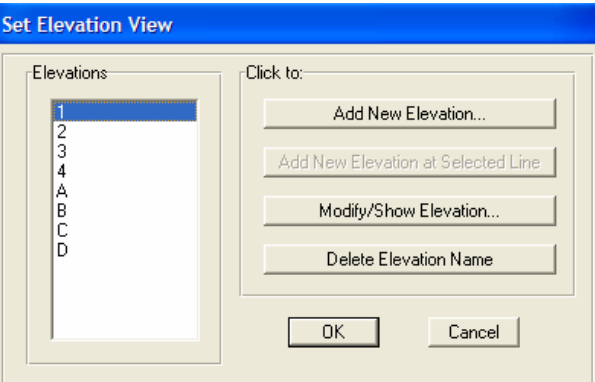

در ایــن پنجـره عــدد ۱ را انتخـاب کــرده و کلیــد OK را بزنیــد تــا پنجــره بــسته شــود یــا مــی توانیــد روی دکمــه ی <mark>elę –</mark> Set Elevation View از نوار ابزار بالائ<sub>ی</sub> کلیک کرده و پنجره فوق را مشاهده نمود بـا ایـن عمـل در امتـداد خـط محوری ۱ نشان داده می شود.

با کلیک کردن روی دکمـه ی Perspective Toggle <mark>اکاه</mark> از نـوار ابـزار بـالایی حالـت بـین نمـای سـه بعـدی و نمـای دو بعدی را می توان مشاهده نمود.

برای برگشت به حالت اصلی سازه روی دکمه Set Defauit 3D view <mark>3<sup>.1</sup> ا<sup>3.</sup>5</mark> کلیک نمائید (بازگشت به نمای سه یعدی) برای حرکت دادن تصویر پنجره فعال از دکمه Pan MP و برای بزگنمایی از دکمـه Restore Full View هر اسـتفاده نمائيد.

به جای استفاده از منوی فایل می توان از دو دکمه <mark>کتا و Q</mark> برای قسمت Open و New Model اسـتفاده نمـود. بـا دو کلید Redo و Undo <mark>که و <sup>میم</sup></mark> عملیاتهای انجام شده را می توان به قبل یا بعد برگرداند که این دو گزینه در منـوی Edit نيز ميباشند.

با حرکت روی هر قسمت از پنجره جاری مختصات نقطه ای که ماوس بر روی آن قرار دارد در پایین صفحه قید خواهد شد. تا اينجا به ايجاد يك شبكه كه وظيفه داريم با معرفي اعضاء آن طراحي را انجـام دهـيم پرداختـه ايـم. حـال بـه معرفـي منوهـا مىپردازيم.

## منوي Edit: Edit: Redo, Undo جهت بازخواني آخرين فرمان Edit: Cut. Paste جهت بريدن يک موضوع يا يک عنصر از يک نقطه و چسباندن در نقطه ديگر جهت کپی کردن یک موضوع یا عنصر از یک نقطه و قرار دادن آن در نقطه ای دیگر Edit: Copy, Paste فراموش نکنید در هر مرحله از کار که خواستید یکی از گزینه های منوها را استفاده کنیـد قـبلاً در پنجـره ی فعـال عـضو یـا عضوهایی که قرار است با آنها کار کنید، انتخاب نمائید. انواع انتخاب بعداً ذکر خواهد شد. فعلاً با کلیک کردن و کشیدن ماوس می توانید این انتخاب را انجام دهید. Edit - جودکار (تکرار): Replicate + ـ Edit این گزینه باعث می شود اعضائی که قبلاً تعریف کرده اید در جاهای دیگر تولید خودکار شود. با انتخاب این گزینـه پنجـره Replicate گشوده خواهد شد.

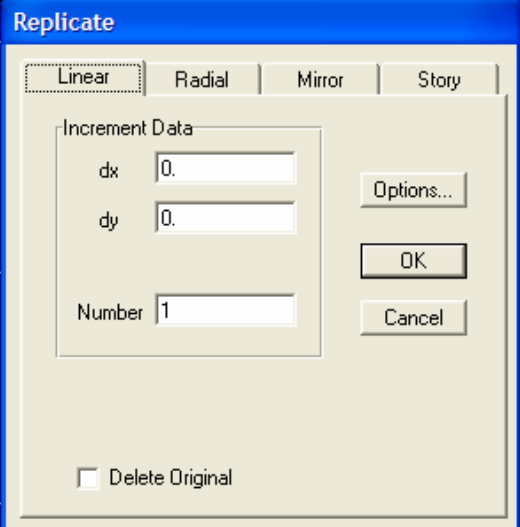

اين ينجره شامل ۴ دكمه Story (طبقاتي) – Mirror(آئينه اي) – Radial(شعاعي) – Linear(خطي) مي باشد. به طور مثال می خواهیدچند خط موازی خط قبلی رسم کنید بطوریکه فاصله ی این خطوط از خـط قبلـی در جهـت X برابـر ۲۰۰ و در جهتv برابر ۳۰۰ می باشد. در پنجره Replicate در قسمت dx ،linear را برابر ۲۰۰ و dy را برابر ۳۰۰ تایپ کنید و تعداد تولید را نیز معین کنید.

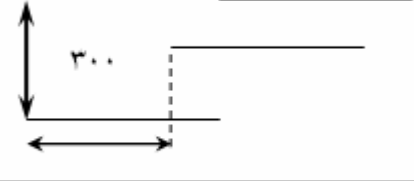

اگر می خواهید عنصر متنی پاک شود قسمت Delete Original را تیک بزنید. Radial: تولید خودکار به صورت شعاعی صورت می گیرد. اگر روی این دکمه از پنجره Replicate کلیک نمائید پنجره ی جدید اولین چیزی که می پرسد آن است که دوران نسبت به کجا صورت بگیرد که با علامت زدن در قسمت Center معین می کنیم که دوران نسبت به مرکز صورت بگیرد و زاویـه دوران و تعداد تولید خودکار را باید مشخص نمود. بر دکمه ی Mirrorاز پنجره Replicate که برای تولید خودکار بصورت آیینه ای است کلیک نمائید. مختصات X و y دو نقطه که بعنوان محور تقارن برای تولید آئینه ای است را باید در محل مذکور تایب نمائید تا یک کیبی جدید نسبت به این محور تقارن از عنصر رسم شود.  $(X_1, y_1), (x_2, y_2)$ این قسمت در سازه هایی که تقارن دارند کاربرد دارد و قرینه ی سازه را می توان بدین صورت ترسیم نمود. اگر هنگام تولید خودکار پنجره کشویی پایین صـفحه ی اصـلی ETABS روی All Stories باشـد. یعنـی موضـوعاتی کـه در یـک طبقـه تعریف می کنیم در طبقات دیگر نیز تعریف شود تولید خودکار نیز در همه ی طبقات صورت می گیرد که کـاربرد فراوانـی برای کاربر دارد.

Edit: Edit Grid Data \_\_\_\_ Edit Grid

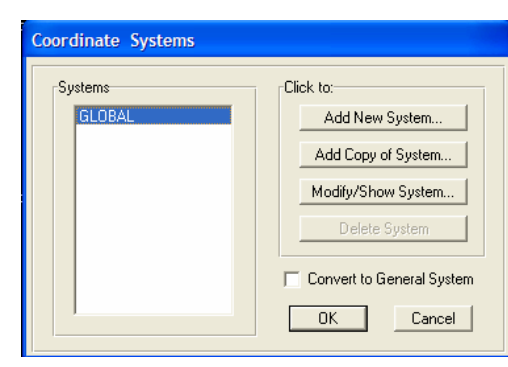

اگر به دلایلی پلان معماری تغییر نماید و در نتیجه فاصله بین خطوط شبکه تغییر کند از این گزینه استفاده می شود. با استفاده از این گزینه و یا با دو بار کلیک کردن روی خطوط شبکه پنجره ی Define Grid Data گشوده مـی شـود کـه فواصـل جدید خطوط شبکه را در محل مخصوص آن قسمت تایپ می نمائید و کلید OK را مـی زنیـد. ایـن قـسمت بـرای ویـرایش مربوط به تعداد و ارتفاع طبقات می باشد.

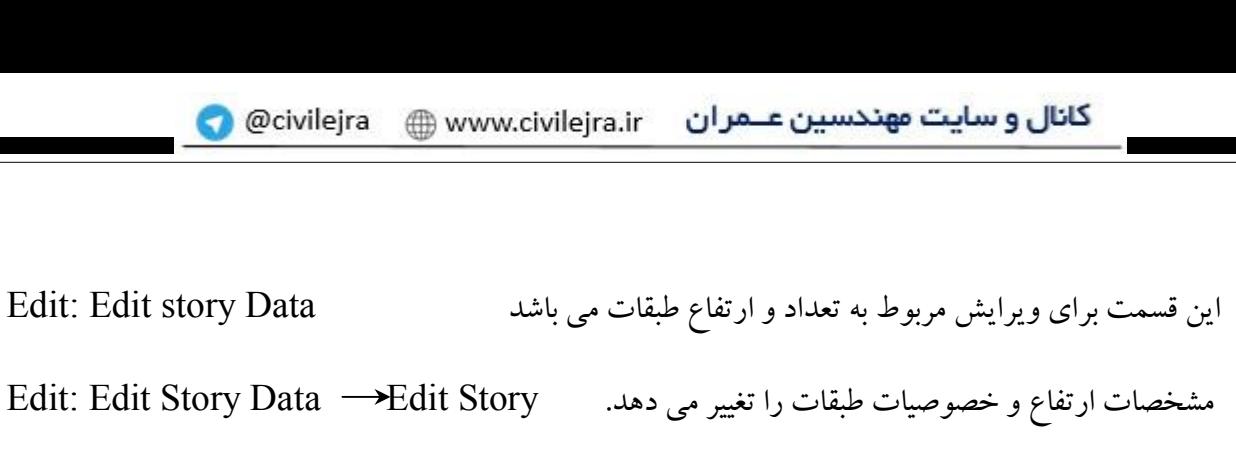

Edit: Edit Story Data → Insert Story

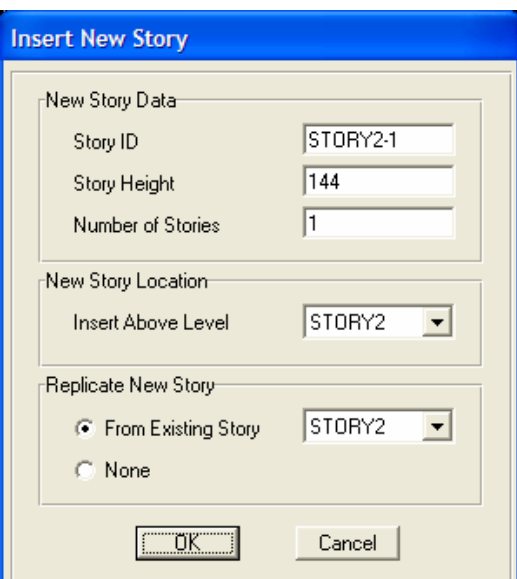

پنجره Insert New Story گشوده می شود که ابتدا نام طبقات را مشخص می کنیم. مثلاً می توانیم طبقه جدیـد را بــه نــام طبقه خرپشته بنامیم. ارتفاع آن طبقه را بدهیم و موقعیت طبقه ی جدید مثلاً طبقه خرپشته روی طبقه سـوم قـرار مـی گیـرد و اینکه آیا شما علاقه دارید که مشخصات طبقه جدید مثل طبقه ۳ باشد یا خبر.

طبقه ي جديد بالاي كدام طبقه است:

Edit:  $\ldots \longrightarrow$  Insert Story **New Story Location** → ينجره مشخصات طبقه ي جديد مطابق با كدام طبقه باشد Replicate New Story

بجای مراحل فوق می توان با راست کلیک کردن روی پنجره اصلی نمایش کلیه ی گزینه های فوق در رابطه با Edit را می توان ديد و انتخاب نمود.

تا اینجا عناصر لازم در منوی Edit را شناختید. کار این عناصر ویرایش مدل مـی باشـد. حـال بـه معرفـی منـوی View مـی پردازيم.

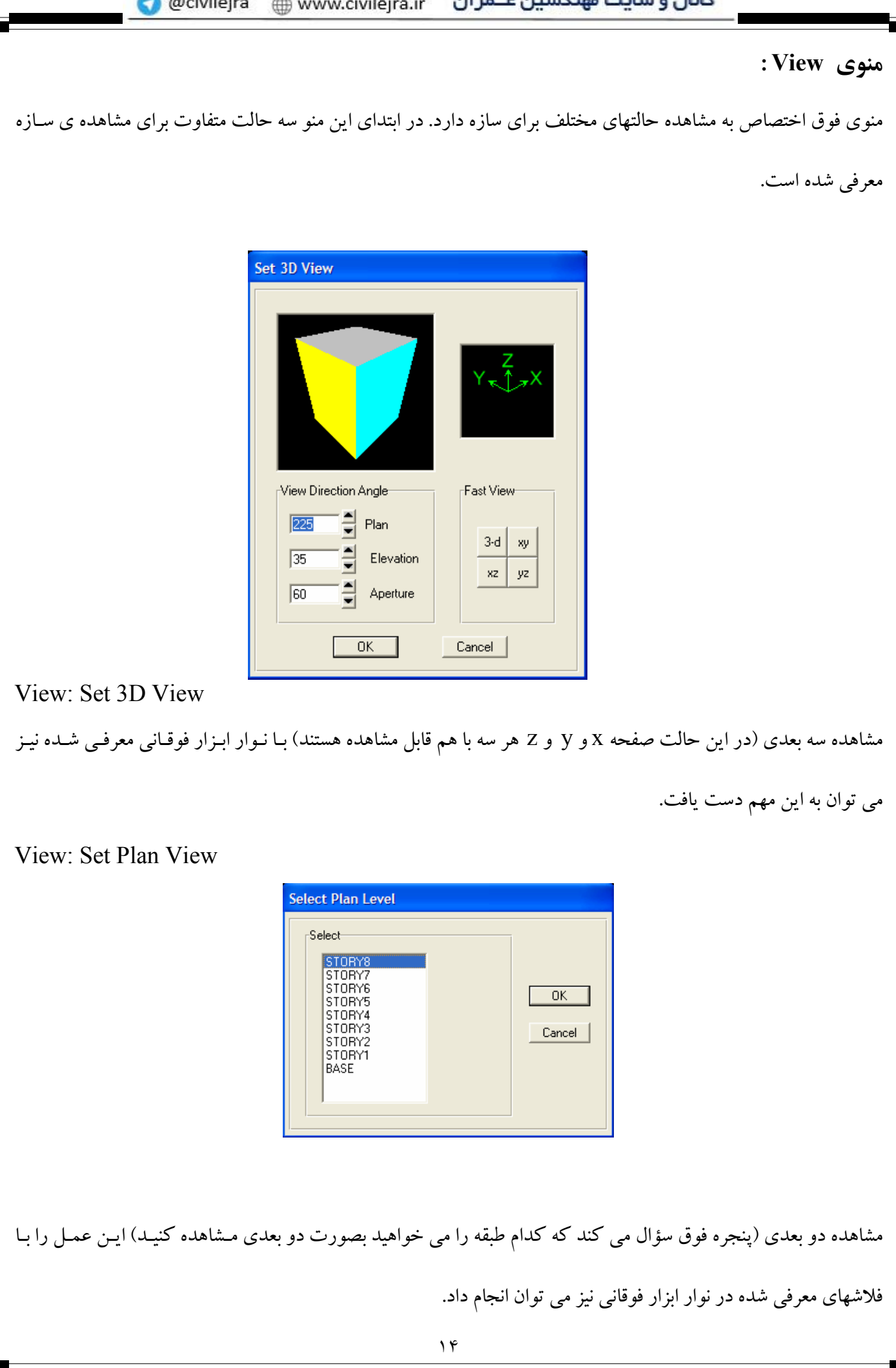

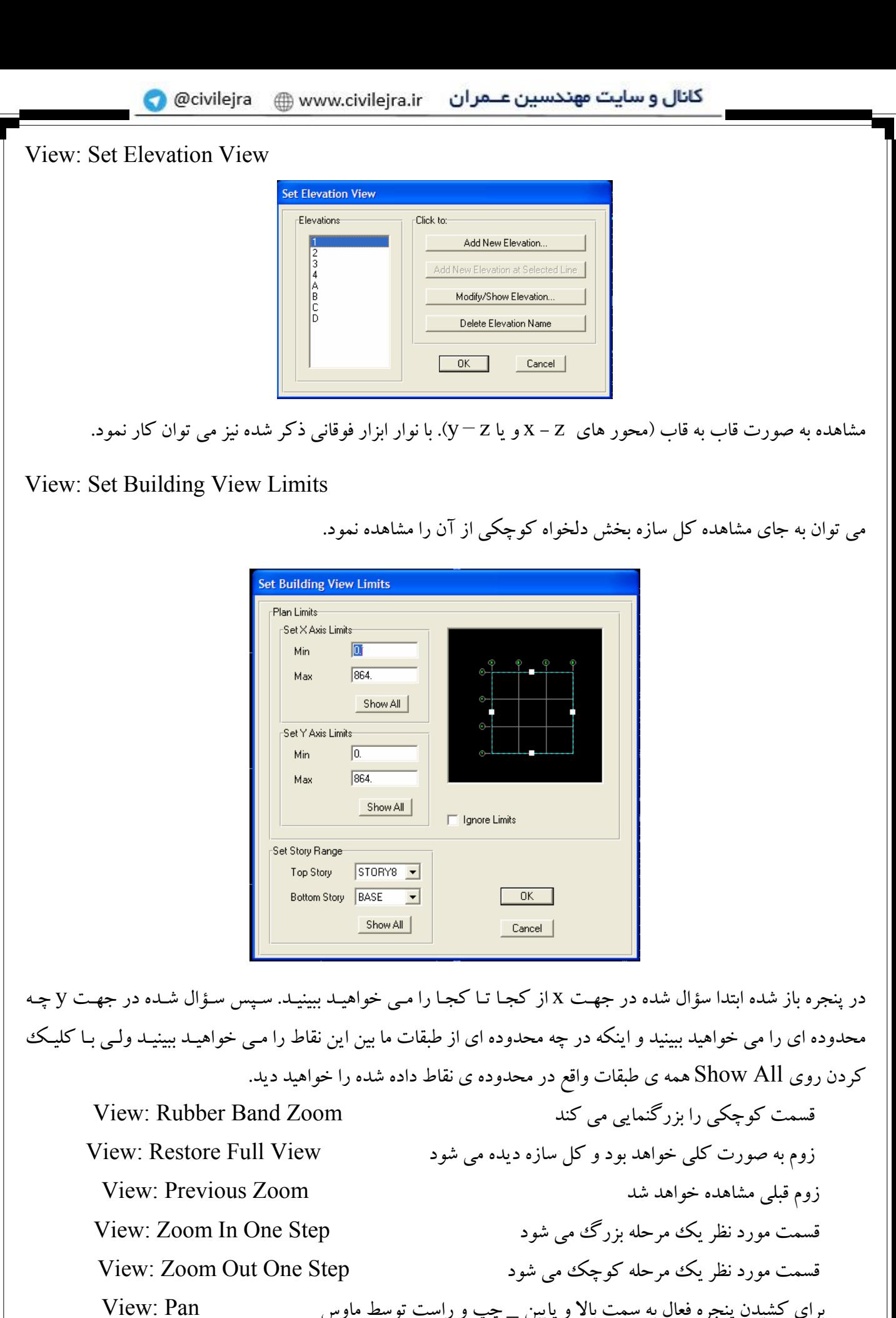

موارد فوق را از نوار ابزار فوقانی نیز می توان انتخاب نمود.

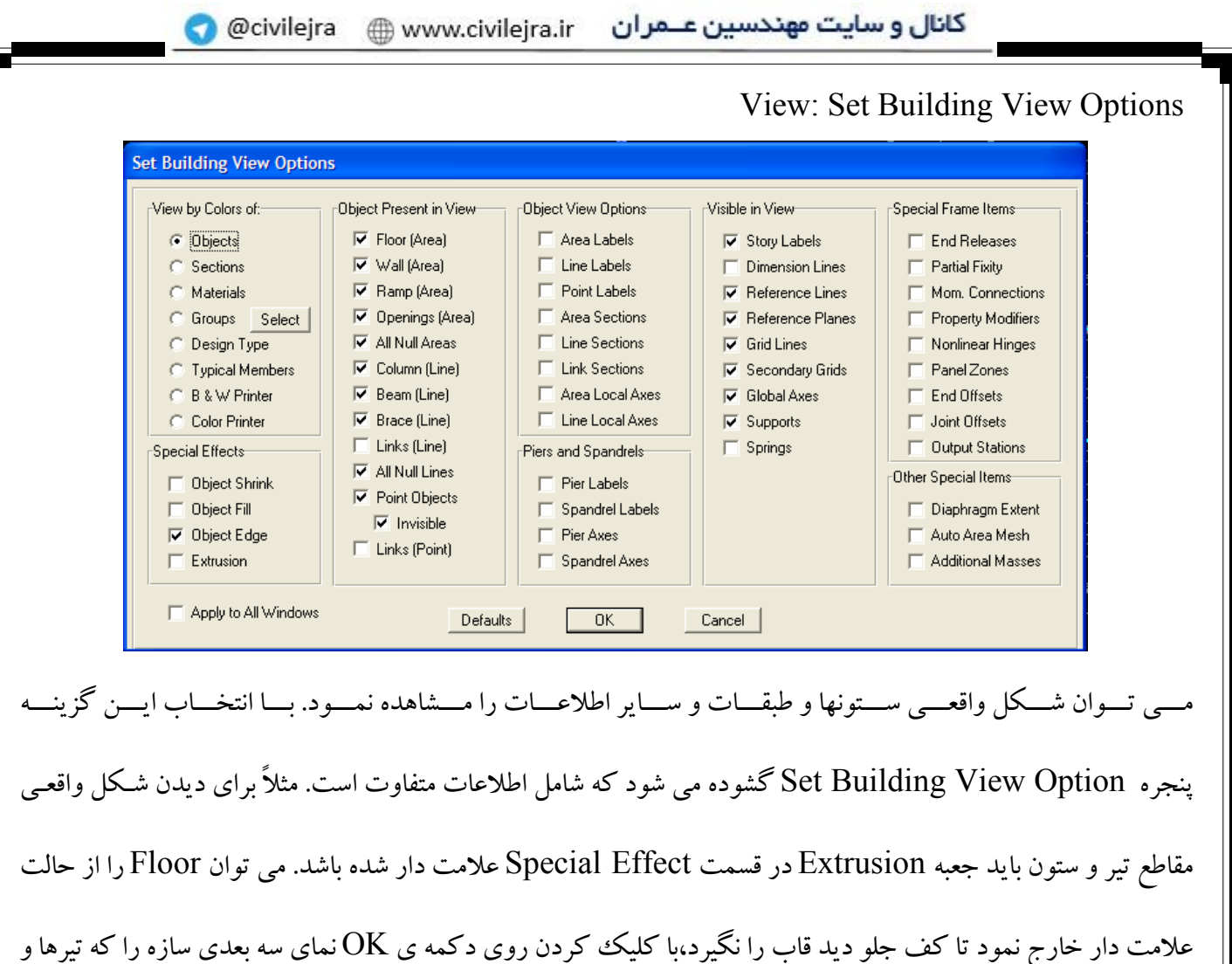

ستون ها روی آن مشخص شده اند خواهید دید.

ه**نوی Define** : ( شامل تعاریف و پیش فرضها می باشد )

این منو در محدوده ی فعلی برای ساختمانهای یک وو دو طبقه نیاز زیادی به تغییر ندارد.

Define: Material Properties

مشخصات مصالح

پیش فرض مربوط به مشخصات مصالح از قبل قرارداده شده است.(با انتخاب default.edb در ابتدای مدلسازی) این گزینه را انتخاب کنید. پنجره Define Material s گشوده خواهد شد.

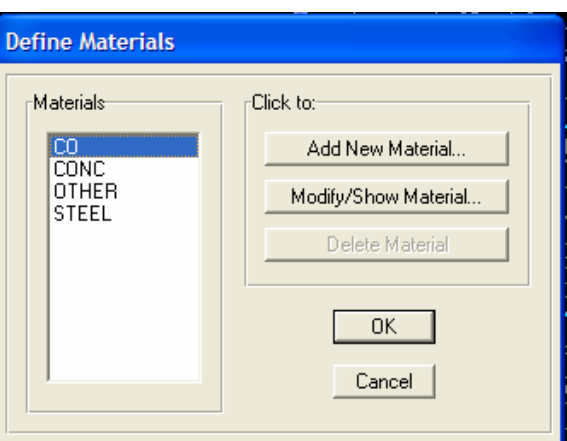

در قسمت Materials مصالح مختلف داده شده است که قبلاً مقادیر آنهابّه صورت زیر داده شده است.

**CONC** مشخصات مربوط به بتن

$$
f'_c = 210 \frac{kg}{cm^2}
$$
,  $f_y = 4000 \frac{kg}{cm^2}$ ,  $f_{y_s} = 3000 \frac{kg}{cm^2}$   
A<sub>III</sub>

تنش حد جاري شدن فولاد هاي عرضي( خاموت ها )  $A_{II}$ 

این مقادیر باید در نقشه مشخص شوند. از آنجائی که قرار نیست تغییـری در پـیش فـرض ایـن مشخـصات دهـیم روی کلیـد Cancel كليك كنيد.

> Define Frame Properties Click to: Properties Type in property to find: Import I/Wide Flange  $\overline{\overline{\phantom{a}}\hspace{0.1cm} \overline{\phantom{a}}\hspace{0.1cm}}$ **B30H30** Add I/Wide Flange  $\overline{\phantom{0}}$ **B30H30**<br>B35H30 B35H30<br>B40H30<br>C30X30 Modify/Show Property... C35X35 Delete Property Cancel

مقاطع قابی در حقیقت ترکیباتی از مصالح و خواص سطح مقطع هندسی می باشند که می توانند برای تیرها،ستونها و یا سـایر اجزاء خطی مورد استفاده قرار گیرند. انواع مختلفی از خواص مقاطع قابی می تواننـد تعریـف شـوند. تعـدادی از ایـن مقـاطع بصورت پیش فرض در این قسمت گنجانده شده اند.

Define: Frame Sections

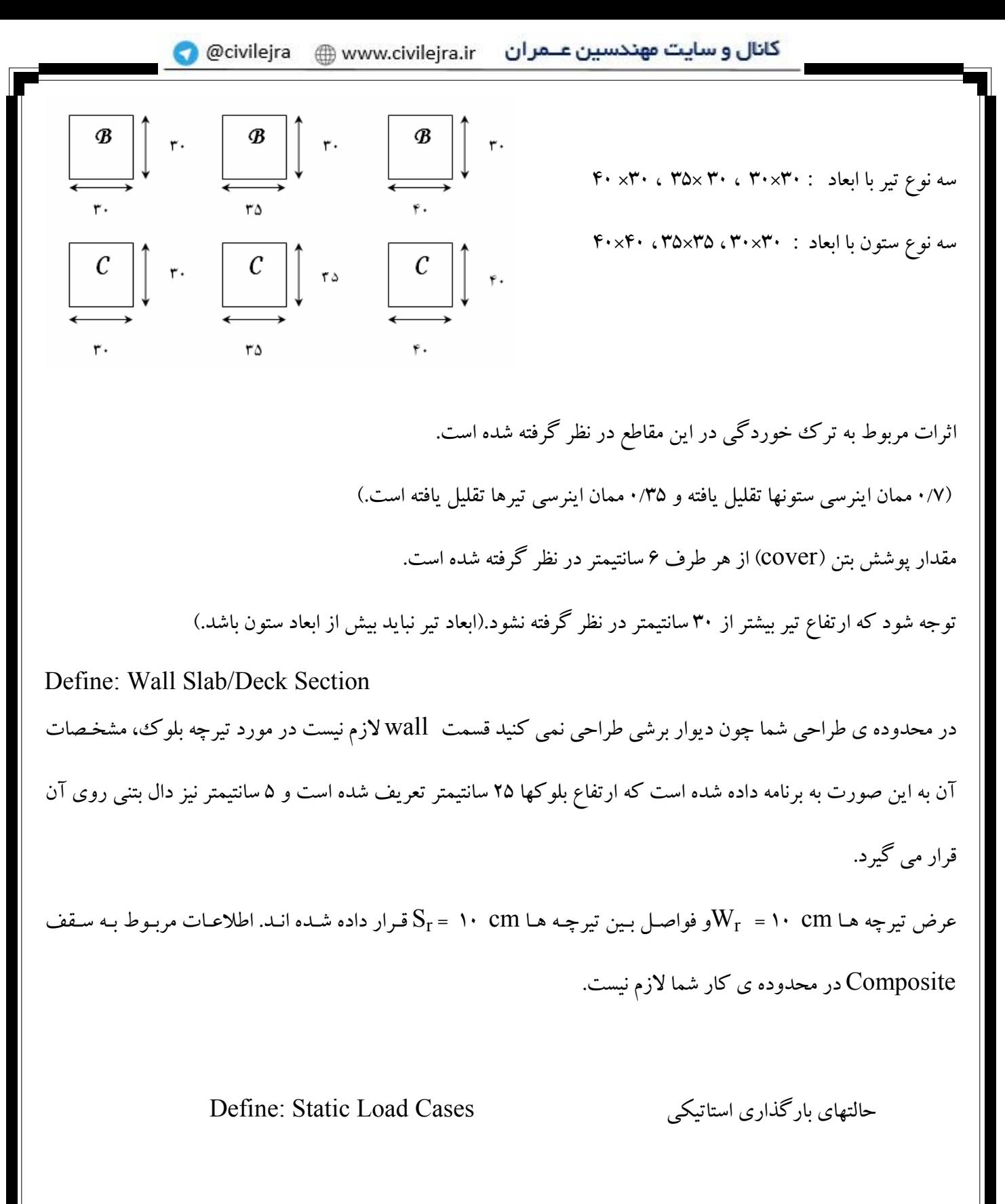

در اين قسمت بايد تغييرات لازم را اعمال نمائيد.

روى اين گزينه كليك نمائيد ينجره Define Static Load Case Names باز مى شود.

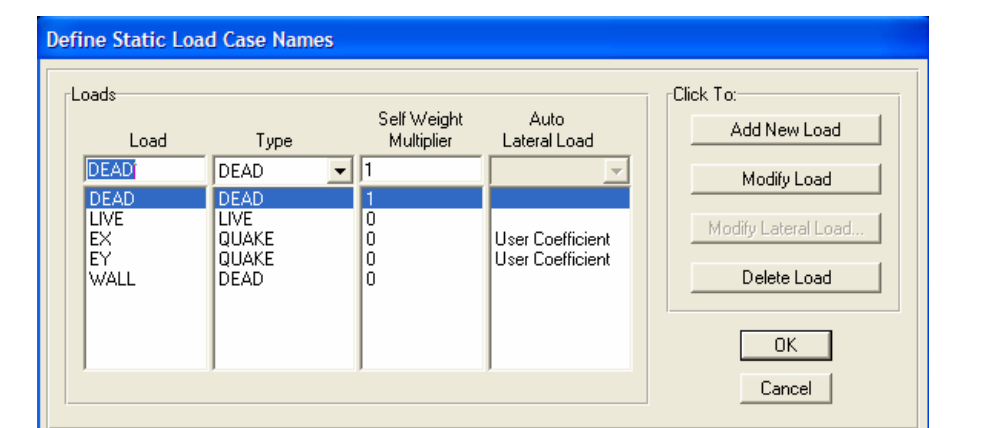

(بار ناشی از دیوارها) WALL - (بار زلزله در جهت Ey ( y - (بار زلزله در جهت Ex (x - (بار زنده)  $\rm LIVE$  - (بار م ده) DEAD

بار مرده: شدت بار مرده بر مبنای دیتیلهای سقفها تعیین می گردد.

شدت بار مرده:  $\frac{kg}{m^2}$   $+130\frac{kg}{m^2}$   $+130\frac{kg}{m^2}$   $=680\frac{kg}{m^2}$  :به طور مثال ↓<br>بار معادل پارتیشن بندی وزن مرده سقف .<br>شدت بار مرده یعنی بار واحد سطح بر مبنای دیتیلی که برای سقف پیشنهاد می کنید. .<br>اگر ضخامت سقف بیشتر شود این مقدار بیشتر می شود. <sup>۱</sup> **بار زنده:** بسته به کاربری شدت آن تعیین می شود. به طور مثال: بار زنده مسکونی و  $\frac{kg}{m^2}$ ۱۵۰ = بار زنده بام  $\frac{kg}{m^2}$ ۳۵۰ = بار زنده راه پله $\frac{kg}{m^2}$ بار انبار  $\kappa g_{m^2} = \mathbf{r} \cdot \kappa g_{m^2}$  بار بالكن $= \mathbf{a} \cdot \kappa g_{m^2}$ 

مىحث ۶ مطالعه شود.

**بار ديوارها:** WALL: WALL وروارها ی پرامونی) 
$$
(1 - 4\pi)^{1/2}
$$
 درصد بازشر - 1)  
\n $4\pi$  دیوارها = وزن واحد سطح دیوار × ارتفاع دیوار × (درصل بازشری - 1)  
\n $k g_{m^2}$   
\n $r \cdot k g_{m^2}$  × 1/9 m = AV·  $k g_{m^2}$   
\n $r \cdot k g_{m^2}$  × 1/9 m = AV·  $k g_{m^2}$   
\n $k g_{m^2}$  × 11 m = AV·  $k g_{m^2}$   
\n $k g_{m^2}$  × 11 m = AV·  $k g_{m^2}$   
\n $k g_{m^2}$   
\n $k g_{m^2}$   
\n $k g_{m^2}$   
\n $k g_{m^2}$   
\n $k g_{m^2}$   
\n $k g_{m^2}$   
\n $k g_{m^2}$   
\n $k g_{m^2}$   
\n $k g_{m^2}$   
\n $k g_{m^2}$   
\n $k g_{m^2}$   
\n $k g_{m^2}$   
\n $k g_{m^2}$   
\n $k g_{m^2}$   
\n $k g_{m^2}$   
\n $k g_{m^2}$   
\n $k g_{m^2}$   
\n $k g_{m^2}$   
\n $k g_{m^2}$   
\n $k g_{m^2}$   
\n $k g_{m^2}$   
\n $k g_{m^2}$   
\n $k g_{m^2}$   
\n $k g_{m^2}$   
\n $k g_{m^2}$   
\n $k g_{$ 

 $\overline{\mathrm{E}}_\mathrm{X}$ زلزله در جهت  $\overline{\mathrm{X}}$ بدون برون محوري:

 $\rm{Mod}$ زا مد نظر گرفته و دکمه ی Modify Lateral Load قسمت E<sub>x</sub> را مد نظر گرفته و دکمه ی

کلیک می کنیم. پنجره ی User Defined Seismic Loading نمایان می شود.

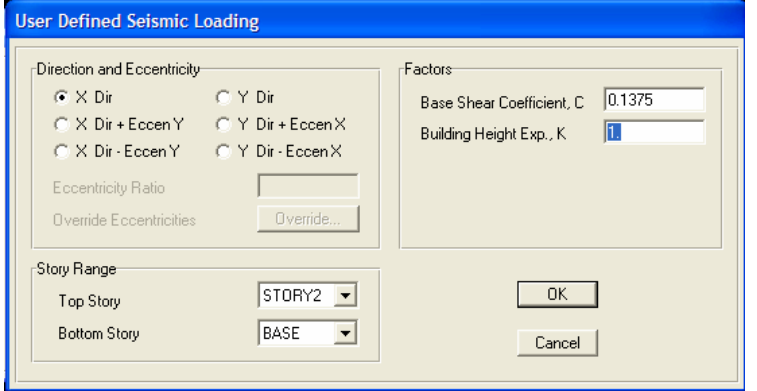

در این پنجره قسمت Factors مقدار  $\rm C_{X}$  بصورت پیش فرض برابر با ۱۳۷۵/۰ داده شده است که کاربر باید هم در جهت X و هم در جهتy مقدار C را تصحیح نموده و دکمه ی Modify Load را کلیک کرده و بعـد بـا فـشردن دکمـه ی Ok ينجره Define Static را ببندد . تر کیبات بار گذاری ( بر اساس آئین نامه ACI ) Define: Load Combinations

ترکیبات بارگذاری طبق ACI  $VFD$ 

> $1/F D + 1/V L$  $(1/F D + 1/V L \pm 1/AV E_X) \times 1/V\Delta$  $(1/F D + 1/V L \pm 1/N F_v) \times 1/V \Delta$  $(\cdot)$   $($   $D \pm \sqrt{r}$   $E_X$   $)$ در مقادير پيش فرض تغييرات ندهيد  $(\cdot)$   $\cdot$   $D \pm \sqrt{\gamma} E_v$

آئين نامه ACI و ضرايب در قسمت فوق تعريف شده است بار مرده با ضریب ۱ بعلاوه ۲۰درصد بار زنده به صورت پیش فرض تعیین شده است. Define: Mass Source پس شما تغییراتی که در این منو باید انجام دهید مربوط به Static Load Cases در مقادیر  $\rm E_x$  و E<sub>y</sub> می باشد.

منوی Define اختصاص به معرفی پیش فرضها داشت. حال به منو ترسیمات می پردازیم.

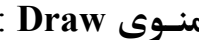

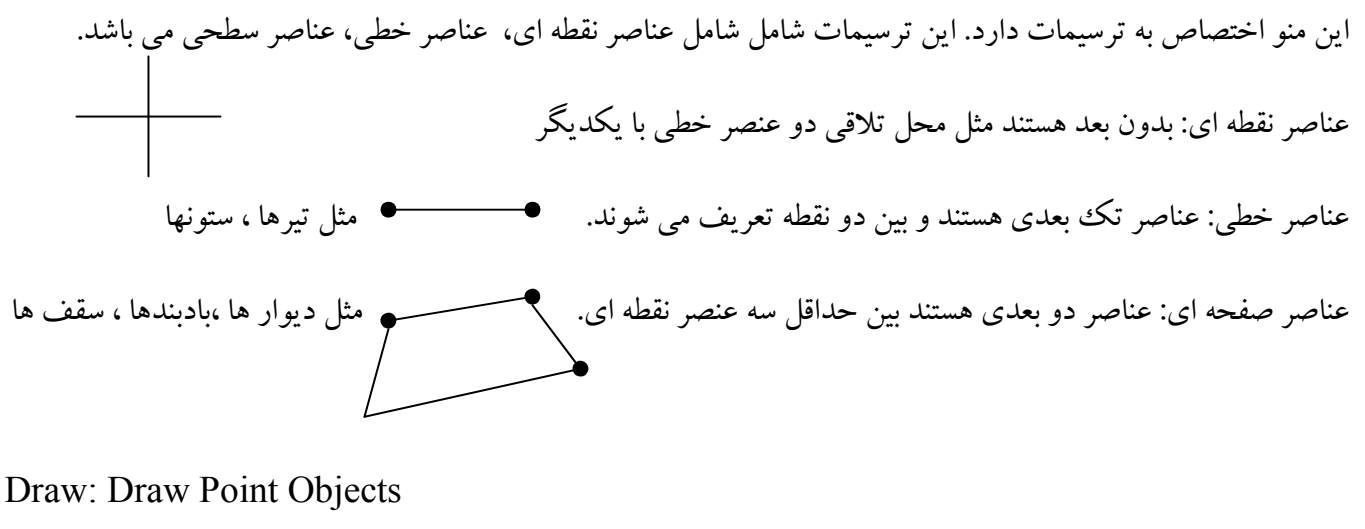

ترسیم موضوعات نقطه ای، برای جایی که می خواهیم یک بار نقطه ای یا یک تکیه گاه اختصاص دهیم کاربرد دارد. با کلیک روی این گزینه پنجره ای باز می شود که می توان در آن مختصات نقطه ی دلخواه را داد یا بـا کلیـک روی پنجـره محل نقطه را تعیین کرد.

Draw: Snap Snap باید فعال باشد تا دقیقاً در نقطه ی موردنظر رسم شود.

> نزدیک به آن نقطه رسم م<sub>ی</sub> کند Grid Interes... Line Ends... برای مشخص کردن وسط و ابتدا Intersections . . . در محل تلاقی دو عنصر خطی Propendicular... عمود پر عنصر خطی روى خطوط و لبه ها فعال مى باشد [15] Lines and Edges. . . Fine Grid... خطوط رىز شىكە

جدای از شبکه ی خطوط نمایان یک سری خطو ط شبکه غیرنمایان داریم که Snap آخر مربوط به آن است. فواصـل ایـن خطوط قابل تنظیم است. مثلاً Snap یک سانت یک سانت حرکت کند.

Option: Preferences  $\longrightarrow$  Dimensions / Tolerances ممکن است روی نقطه ای که  $\Delta {\rm x}$ و  $\Delta {\rm y}$  مشخص نسبت به نقطه خاص دارد بـا کلیـک کـردن مـاوس روی آن نقطـه عنـصر نقطه ای با فاصله ی  $\Delta {\rm x}$ و  $\Delta {\rm y}$ از مکان کلیک کردن ماوس رسم شود.

انواع Snap در نوار ابزار نیز موجود می باشد. Draw: Draw Point Objects **Properties of Object** Plan Offset X  $\overline{0}$ Plan Offset Y 0. پنجره ای که باز می شود می پرسد مکان نقطه ای که قرار است ترسیم شود نسبت به محور y و محورx در کجا بایــد واقـع شود. می توان این مقادیر را بصورت دستی وارد کرد. ایـن گزینـه بـرای ترسـیم نـورگیر و بـالکن مفیـد اسـت. همینطـور در مـورد تعریـف تیرهـای نـیم طبقـه  $e\Big|_v^e$ بـا گزینـه ی Edit Reference Plans طبقه ی مجازی تعریف نمود. Draw: Draw Line Objects ترسيم عناصر خطى ابتدا در منو کرکے ہ ای ذیل گزینه All Stories را فعال کنید. One Story All Storie Similar Stories  $\sqrt{\frac{1}{2}|\text{GLOBAL}|}$   $\sqrt{\frac{1}{\text{Kip-in}}}$ All Stories **Properties of Object** Type of Line Frame Property B30H30 Moment Releases Continuous Plan Offset Normal 0. Drawing Control Type None <space bar> اولین گزینـه بـا کلیـک روی ایـن  $Draw \longrightarrow$ گزینه پنجره ی Properties Of Object گشوده می شود. که قسمت Property مقطع عنصر خطی را نشان می دهد. Moment Releases : مفصل بودن یا گیر داری در دو انتها. Plan Offset Normal : برای ترسیم بالکنها کاربرد دارد و اینکه نسبت بـه نقطـه کلیـک شـده خـط در جـای مشخـصی ترسیم شود. کانال و سایت مهندسین عــمران www.civilejra.ir ● www.civilejra.ir

Drawing Control Type: شامل گزینه های مختلف است: خطی موازی محور x، خطی موازی محور∨، ترسیم خط با یک زاویه مشخص (ترسیم دایره) ترسیم خط با یک طول مشخص\_ ترسیم خط با یک طول و زاویه مـشخص\_ ترسـیم بـا فاصله  $\mathrm{D_{v}}$  و  $\mathrm{D_{v}}$  از نقاط مشخص شده.

حــــــــــومين گزينه Create Lines in...

در منو کرکره ای ذیل گزینه Similar Stories را فعال کنید.

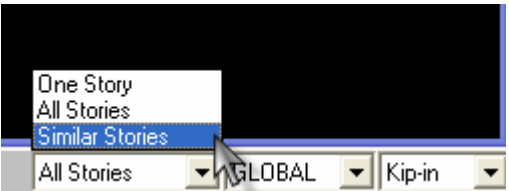

این گزینه را از منوی Draw برای ترسیم عنصر خطی تیر با کلیک کردن یک نقطه روی خطوط شبکه یـا ایجـاد پنجـره در یک محدوده با ماوس به کار می رود.

حی س<u>ومین</u> گزینه Create Column in ...

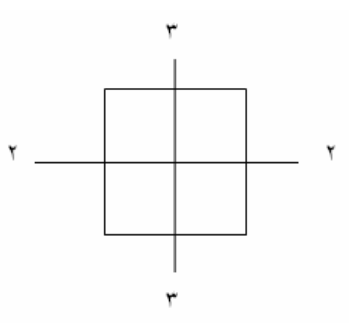

برای ترسیم ستون ها بر روی یک نقطه یا یک محدوده. ستونها در سازه هاي بتني همواره پيوسته انتخاب مي شوند. وپیوستگی ستون ها را در هر جهت که قرار دهیم فرقی نمی کند . و زاویه در پنجره ی ایجاد شده چه ٥ درجه و چه ٩٠ درجه فرقی نمی کند.

...Create Secondary : روش چهارم از قسمتDraw Line Object

این روش برای ترسیم تیرهای کامپوزیت می باشد.

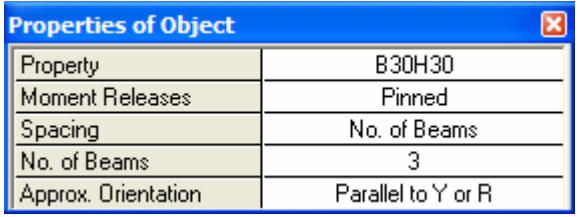

اگر در ینجره ی این قسمت در قسمت Max Spacing ،Spacing را انتخاب کنید ،در محدوده ی انتخاب شده ماکزیمم تعداد تیرها با توجه به فاصله ی داده شده در پنجره ترسم می شود. ولی اگر گزینه ی No Of Beamsوا انتخاب کنیم به تعداد عددی که در پنجره برای تیرها قرار می دهیم در محدوده ای که انتخاب کرده ایم تیر رسم می کند. Create Braces... <del>⊧ روش</del> پنجم این روش برای پلان فعال نیست و فقط در نما فعال است. با ۱<mark>el</mark>۶ نما را در پنجره قرار می دهیم. این قسمت فعال می شود. در پنجره ی این قسمت Bracing بادبندهای مختلف را ذکر کرده است. بادبندX و بادبند V بدون برون محوریت و با برون محوریت برای برون محوریت باید اعداد را بدهیم . بادبندهای قطری Eccen Forward: ۔<br>ترسیم بادبند در ہر منطقه ای که کلیک کنیم صورت می گیرد. برای ساختمانهای یک طبقه تیرهای ۳۰ × ۳۰ و ستون های ۳۰×۳۰ کافی هستند. هنگام کار روی طبقه One Story : Base را فعال نمائید. مرحله ی بعد گیردار کردن پای ستون ها است. در ساختمانهای بتنی پای ستون ها گیردار می باشد. برای این کار کلیـه نقـاط Base را انتخاب می نمائیم. از نـوار ابـزار دکــــمه ی Masign: Joint/Point → Restraints را انتخاب می نمـائیم. از نـوار ابـزار دکــــمه ی M پنجره Assign Restraints گشوده می شود. **Assign Restraints** -Restraints in Global Directions دکمه ی <mark>اسله</mark> به معنای سته بودن درجات آزادی است.  $\nabla$  Translation  $\times$ □ Rotation about × F Rotation about Y  $\nabla$  Translation Y دکمه ی <mark>استه</mark> به معنای باز بودن دوران  $\Box$  Rotation about Z  $\nabla$  Translation Z **Fast Restraints** دکمه ی هشته به معنای بسته بودن در جهت Z است.  $\frac{1}{2}$ دکمه ی ۱۰۰ به معنای بسته بودن دوران در تمام جهات.  $OK$ Cancel

**View: Refresh Windows** یای ستون ها را گیردار می کند حال به مدل باید عناصر سطحی و سقفی را اضافه نمود. به ۵ روش صورت می گیرد ترسیم عناصر سطحیDraw: Draw Area Objects ۱- برای مشخص کردن گوشه های عنصر سطحی Draw Areas . . . مشخصات پنجره: نام عنصر\_Local Axces: جهت بارگذاری چه زاویه ای با محور x می سازد (۹۰ می زنیم) ۲– برای ترسیم عنصر سطحی مستطیل شکل با مشخص کردن دو گوشه ی روبروی هم....Draw Rectangular زاويه را نيز در پنجره فوق مي توان تغيير داد. برای چرخاندن جهت بارگذاری عنصر سطحی عنصر سطحی مورد نظر را انتخاب می کنیم. در نوار ابزاردکمـه <mark>ک</mark>ی یا از منو Assign: Shell/Area→ Local Axces انتخاب کرده و زاویه مورد نظر را ۹۰ درجه قرار می دهیم. اگر One Story انتخاب شده باشد این بارگذاری در طبقات دیگر نمی چرخد و برای اینکار بایـد از منـوی Edit استفاده نمود. بلافاصه جهت بارگذاری در طبقات دیگر نیز می چرخد. چیسس طبقات دیگر را می دهیم Edit: Replicate ٣- با كليك كردن روى يك نقطه يا محدوده اى عنصر سطحى را رسم مى كنيم. . . Create Area At Click روشهای چهارم و پنجم برای رسم عناصر دیوار هاست. دیوارها: به صورت تیرهایی با ابعاد کوچک ۵×۵ در مدلها باقی می مانند که بتوان آنهـا را بارگـذاری نمـود. در مـورد ديـوار برشي چيزې به نام تير بالا و تير پايين و ستون دو طرف نداريم. فقط در پلان مورد استفاده است. Draw Walls روش چهارم با کلیک کردن روی یک نقطه دیوار برشی در آنجا رسم خواهد شد. . . . Create Walls روش پنجم این گزینه ها همگی در نوار ایزار سمت چپ صفحه ی اصلی قرار دارند. فراموش نشود در فواصل زمانی کو تاه فایل را Save نمائید. جلسه دوم: ۸۵/۱۰/۲۹

با File → Openو وارد کردن اسم فایل قبلی کار را شروع می کنیم.

Option  $\rightarrow$  Window

با استفاده از این بخش می توان تعداد پنجره ها و افقی و عمودی بودن، قـرار گیـری آنهـا در صـفحه ی اصـلی ETABS را نشان داد.

فراموش نکنید برای انجام هر عملی روی اعضاء باید حتماً اول عضو را انتخاب کنید. برای از حالت انتخاب درآوردن قسمت انتخاب شده دکمه ۱<mark>۵۱</mark>۵ را از نوار ابزار سمت چپ صفحه کلیک نمائید. برای برگرداندن انتخاب قبلی دکمه ۱<sup>ps۹</sup> را از نوار ابزار سمت چپ صفحه کلیک نمائید. برای انتخاب کلیه ی عناصر موجود دکمه <sup>۱۹</sup>۱<sup>8</sup> را از نوار ابزار سمت چپ کلیک نمائید. گز پنه های فوق همگے در منوی Select(انتخاب) موجود می باشد. برای اینکه هرگونه تخصیص یا ویرایشی روی اعضاء انجام گیرد لازم است ابتدا این اعضاء انتخاب شوند. Select: At Pointer/In Window  $($ 

شامل ساده ترین روش است که با کلیک کردن روی اعضاء یا باز کردن پنجره امکان پذیر است.

وقتی توسط ماوس پنجره را از راست به چپ باز می کنید کلیه اعضایی که قسمتی از آن در پنجره باشد انتخاب می شوند.

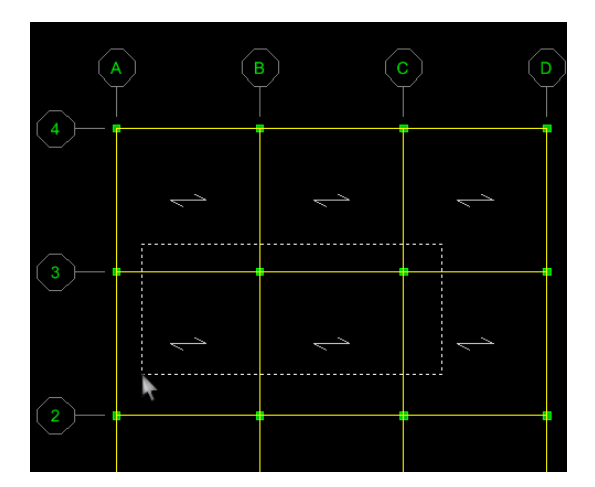

وقتی پنجره را از چپ به راست باز می کنید تنها عـضوهایی کـه بـه طورکامـل در داخـل پنجـره قـرار مـی گیرنـد انتخـاب

مىشوند.

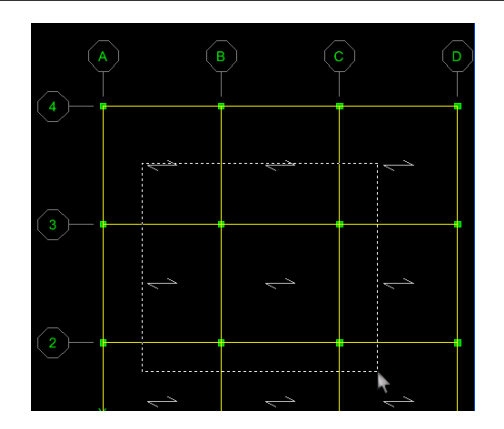

Select: Intersection line  $(7)$ انتخاب با ترسیم یک خط مجازی (کلیه اعضایی که توسط این خط قطع می شوند انتخاب خواهند شد. ) ۳، ۴، ۵ )كليه عضوهايي كه در پلان هستند با انتخاب يك نقطه انتخاب مي شوند در صفحه xy و yz و XZ By Groups -۶: انتخاب را بر اساس گروه انتخاب شده انجام می دهد (کلیه ی اعضایی که دارای یک نام هـستند) بـرای تيپ کر دن د By Frame Section –۷: کلیه اعضائی که دارای نام مقطع یکسانی هستند مثل $\mathrm{B}_{30}\mathrm{H}_{30}$  (کلیه اعضاء عناصر خطی) A ... . By Wall: كليه ي اعضاء عناصر سطحي كه نام مقطع يكساني دارند مثلا DECK30 ۹-انتخاب بر اساس نام مشخصه عناصر رابط یا لینک ۱۰ – انتخاب بر اساس نوع عناصر خطی ً تیرها\_ ستون ها\_ بادبندها ۱۱– انتخاب بر اساس نوع عناصر سطحی Floor: عناصر سطحی که افقی هستند (تیرها) Wall: عناصر سطحی که قائم هستند (ستونها) Ramp: عناصر سطحی که مورب هستند (بادبندها) ۱۲ و ۱۳–انتخاب بر مبنای نام مشخصه: Spander Pier: یایه های دیوار برشی

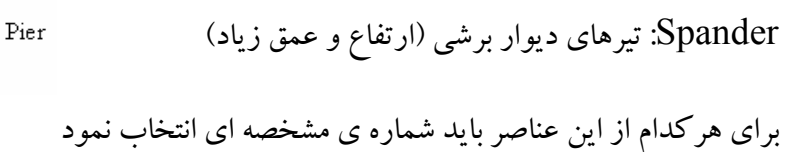

 $\langle \uparrow \rangle$ 

Pier  $\triangleleft$ 

By Story Level -۱۴: انتخاب بر مبنای تراز طبقه کلیه ی اعضاء یک طبقه که می تواند انتخاب شوند و در طبقه دیگر Replicate شوند. ۱۵– All: انتخاب کلیه ی اعضاء در سازه شامل عناصر نقطه ای <sup>—</sup> خطی و سطحی nvert -۱۶: انتخاب معکوس: کلیه اعضاء انتخاب شده از این حالت خارج شده و اعضائی که انتخاب نشده بودنـد انتخـاب مي شوند. Deselect -۱۷: از حالت انتخاب خارج می کند. مثلاً کلیه ی عناصر سطحی (سقفها) طبقه ی دوم را می خواهید انتخاب کنید می توانید در طبقه ی دوم تک تک اعـضاء را انتخاب نمائید ولی راحت تر آن است که کلیه ی عناصر سطحی را انتخاب نموده سپس وارد قسمت Deselect کـه تمـام روشهای Select در آنجا نیزقرار دارد رفته و By Story Lable را انتخاب نماییـد .( بـا گـرفتن کنتـرل بـه همـراه دکمـه ماوس می توان عنصر را انتخاب کرد.) توضیح اینکه کلیه ی روشهای ۱۶–۱ که برای انتخاب استفاده شد برای Deselect نیز قابل استفاده می باشد به ایـن انتخابهـا انتخابهای ترکیبی گفته می شود. ١٨- انتخاب قبلي را مجددا انجام مي دهد. مثلا می خواهید بارگذاری عناصر سطحی را انجام دهید . بار مرده را به آنها اختصاص می دهید ( در این مـورد بعـداً توضـيح داده خواهد شد) حال می خواهید بار زنده را هم اختصاص دهید. 娤 در قسمت Label case بارها را اختصاص می دهیم. در سمت راست صفحه اصلی <mark>مع</mark> ۱۹- پاک کردن کلیه ی انتخاب ها یا از حالتSelect درآوردن کلیه ی اعضاء انتخاب شده .

منوى تخصيصاتAssign :

فراموش نشود درابتدا بايد اعضاء انتخاب شوند

اگر انتخابی بر مبنای عنصر نقطه ای صورت گیرد بخشهای مربوطه به عناصر نقطه ای ازاین منوفعال خواهند شد.

اگر انتخابی بر مبنای عناصر خطی صورت گیرد بخشهای مربوط به عناصر خطی فعال می شوند.

اين تخصيصات شامل چند بخش است:

تخصيصات معمولي:

تخصيصات مربوط به بارها :

Join / Point

Frame / Line

Shell /Area

Join / Point Loads

Frame / Line Load

Shell /Area Loads

از همه مهتر است \_\_ اختصاص تکیه گاه به عناصر نقطه ای

عناصر نقطه اى(ديافراگم صلب يا انعطاف پذير) Rigid Diaphragm حناصر نقطه اى(ديافراگم صلب يا انعطاف پذير)

اختصاص لايه ينلى

Restraints

Panel Zone

**Point Springs** 

**Link Properties** 

اختصاص عناصر رابطه به عناصر نقطه ای

اختصاص فنرهای کره ای به عناصر نقطه ای

Additional اختصاص جرمهای متمرکز به عناصر نقطه ای

بسته به نوع تکیه گاه باید تعدادی ازدرجات آزادی عناصر را ببندیم.

سه درجات آزادی درجهت  $\mathbf{X,Y}$ بسته و دورانی حول محور  $\mathrm{X,Y,Z}$ باز.  $\frac{1}{\mathbf{X}\cdot\mathbf{X}}$ 

درجات آزادی در جهت  $X,Y$ باز و درجهت  $Z$ بسته حول محور  $X,Y$ دوران می کند.  $\frac{\hat{\pi}}{m}$ 

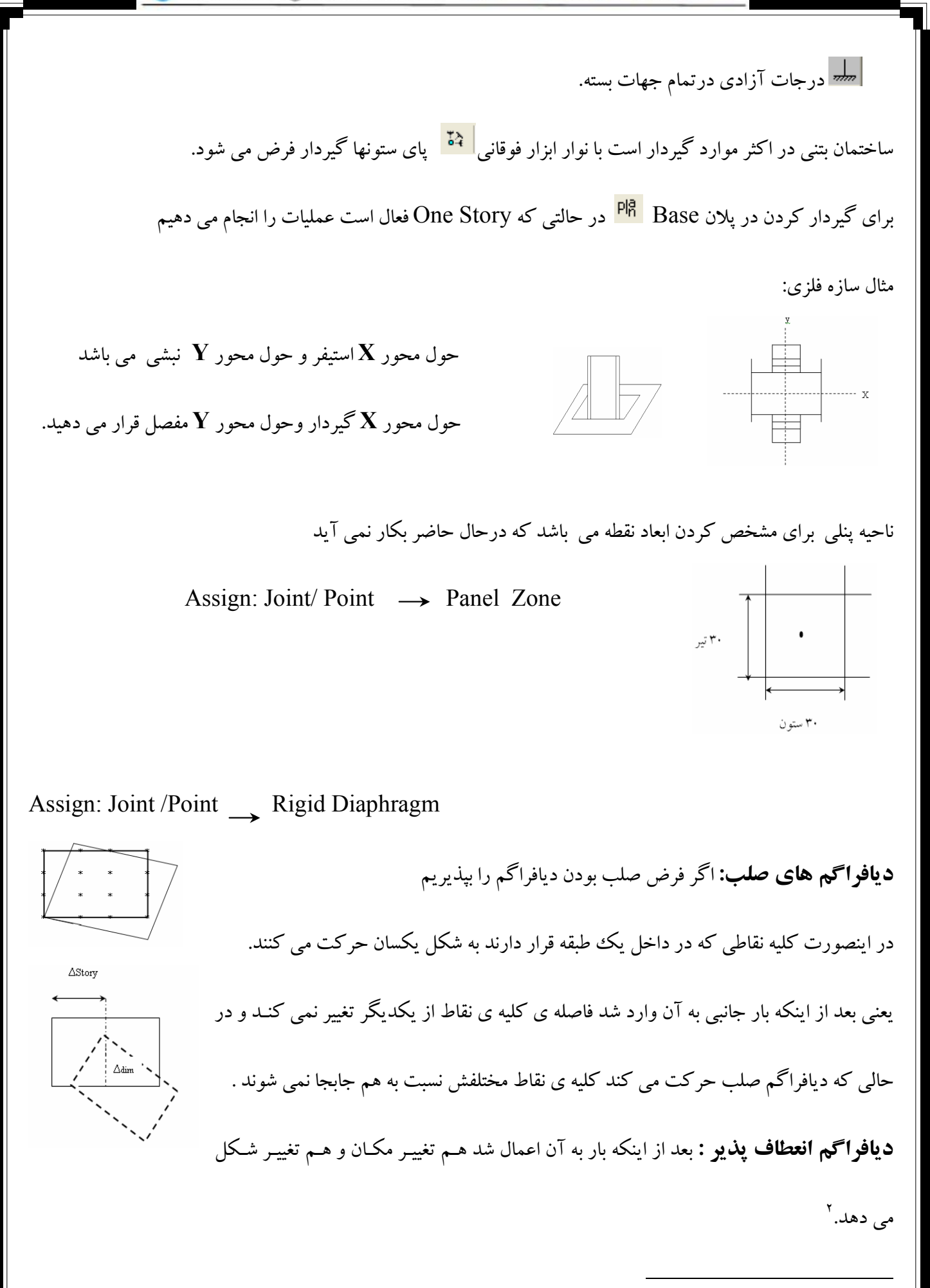

در آئین نامه ۲۸۰۰شمرایط دیافراگم ها را مطالعه کنید ( صفحه ۱۲۹)

نسبت **∆**dim(تغییرشکل ) به ∆Story (تغییر مکان طبقه )خیلی مهم است این عدد اگر بـزرگ باشـد سـقف انعطـاف پـذیر نيست. این عدد اگر کوچک باشد انعطاف پذیر است. و سقف طاق ضربی انعطاف پذیر و دال و تیرچه سقفهای صلب هستند. **Assign**; Join / Point Loads تخصيص بارها : برای مبحث فعلی مورد استفاده نیست. **Assign: Frame / Line** تخصیص به عناصر خطبی 1) Frame Section تخصیص نام مقطع به عناصر خطی در این قسمت وضعیت مفصل یا گیردار بودن برای اعضاء مشخص می شود. 2) Frame Release  $\cdots$ در پنجره ی نمایان شده درمحدوده ی کار ساختمانهای بتنی ، تنها دو گزینه ی آخر مربوط به مفصل های خمشی هـستند بـه کار می آید زیرا در ساختمانهای بتنی اتصالات گیردار هستند بنابراینNO Releases را علامت دار می نمائیـد بـا اسـتفاده ازنوار ابزار نیز می توانید سازه را گیردار نمائید.  $3)END(LENGTH) \ldots$ نواحی صلب برای عناصر خطی کار آنالیز براساس مرکز سطح اعضاء انجام مبی شـود یعنـی طـول مرکـز بـه مرکـز ۔<br>ناحیه صلب برای تی<sub>ر</sub> ناحيه صلب برای متون اعضاء نسبت به طول اعضاء بيشتر خواهد بود كه ناحيه اضافي بعنـوان ناحيـه صـلب  $\downarrow$ r.  $\uparrow$ انتخاب می شود . در پنجره ای که برای این قسمت باز می شود هم برای تیـر و هـم  $\rfloor$ y, t برای ستون ضریب RIGID را برابر ۰/۵ قرار دهید.

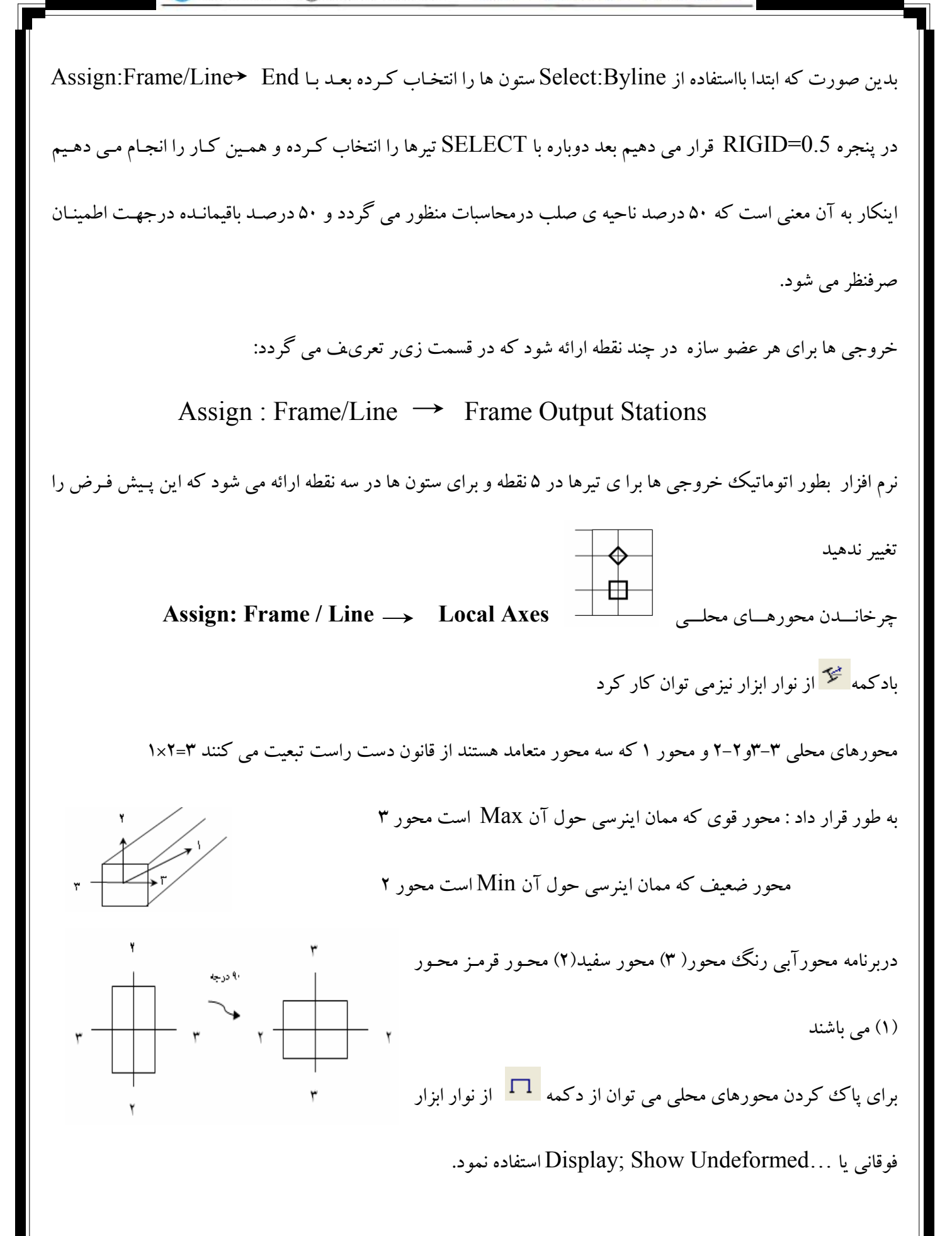

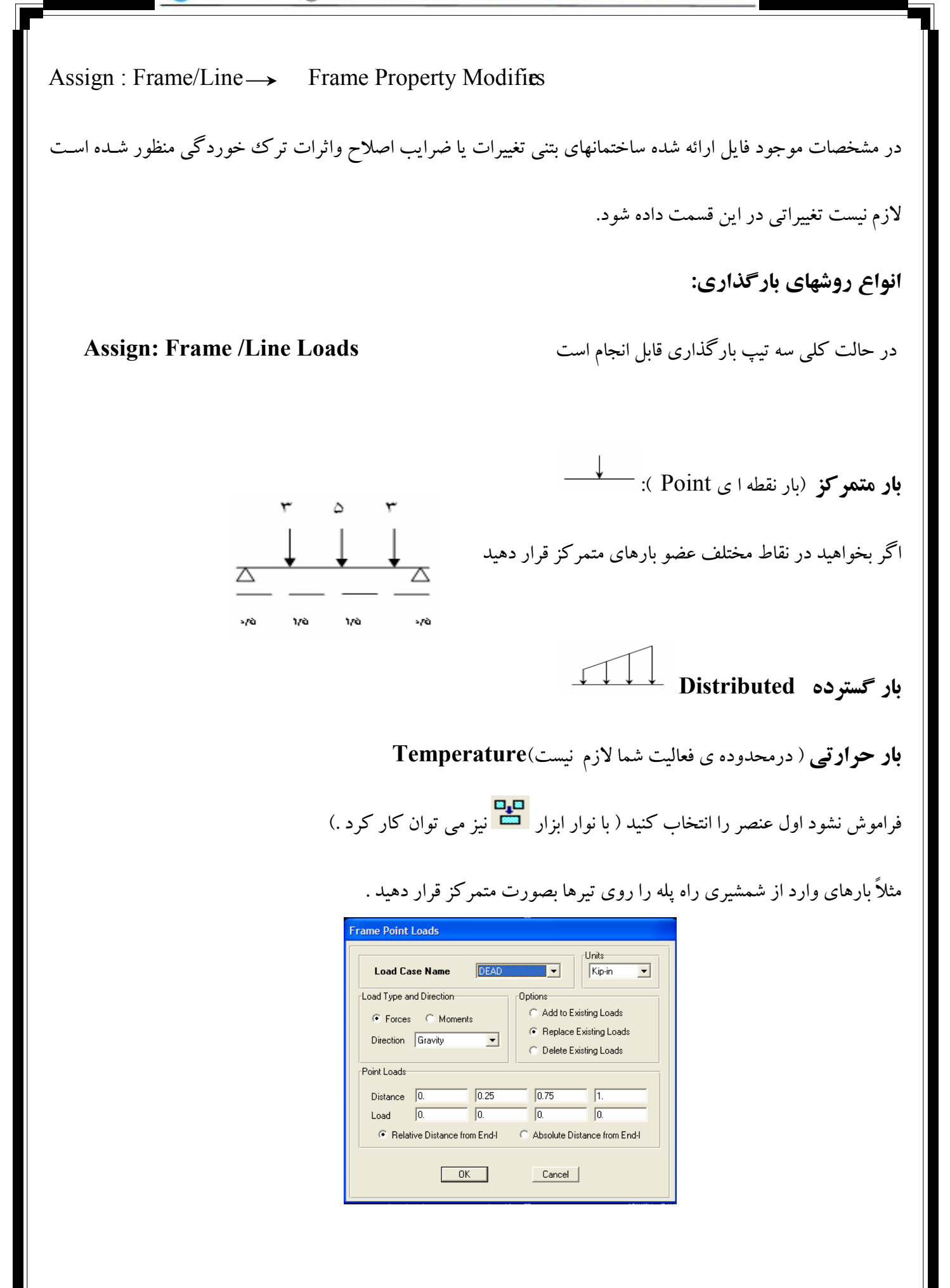

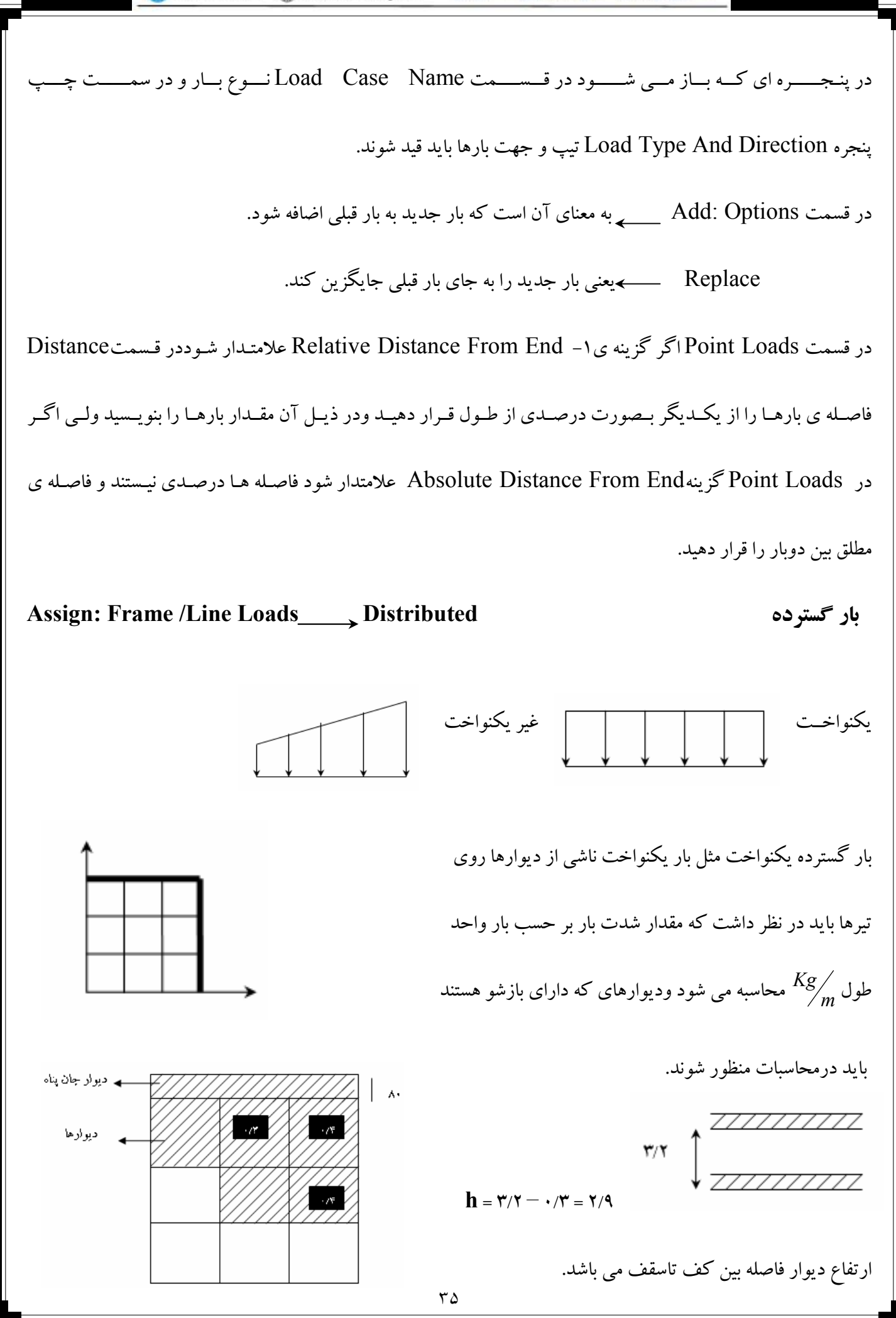

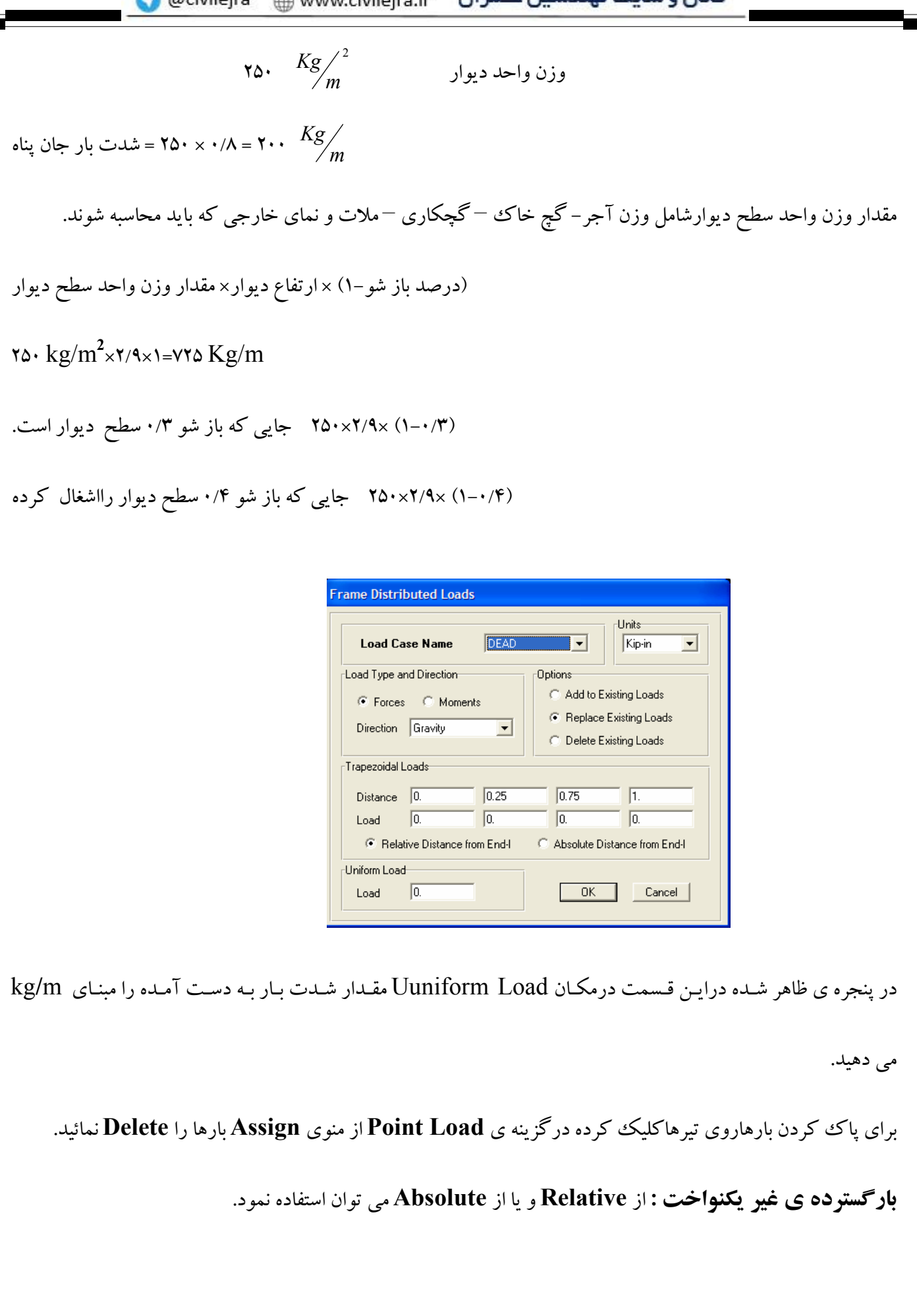

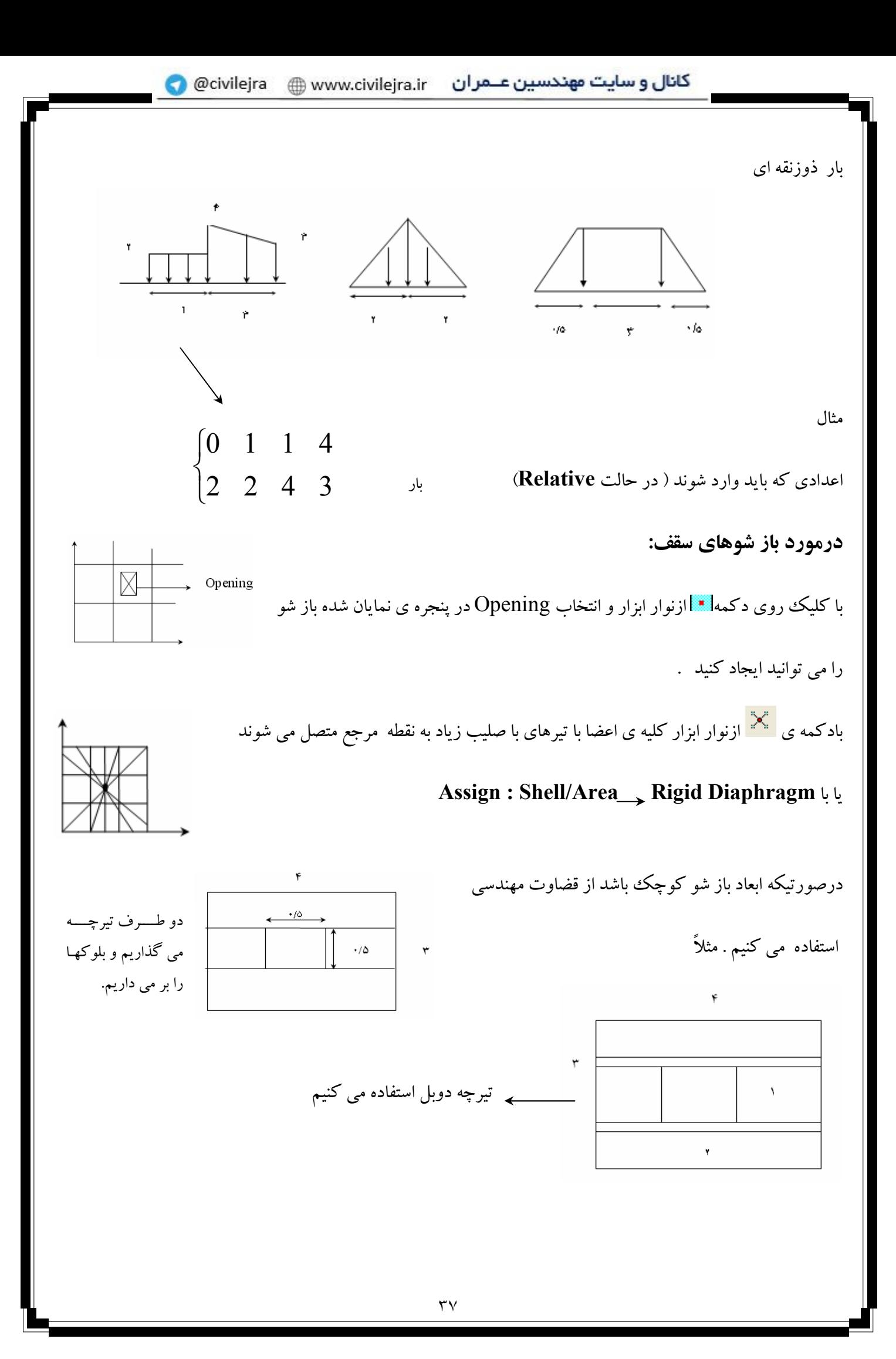

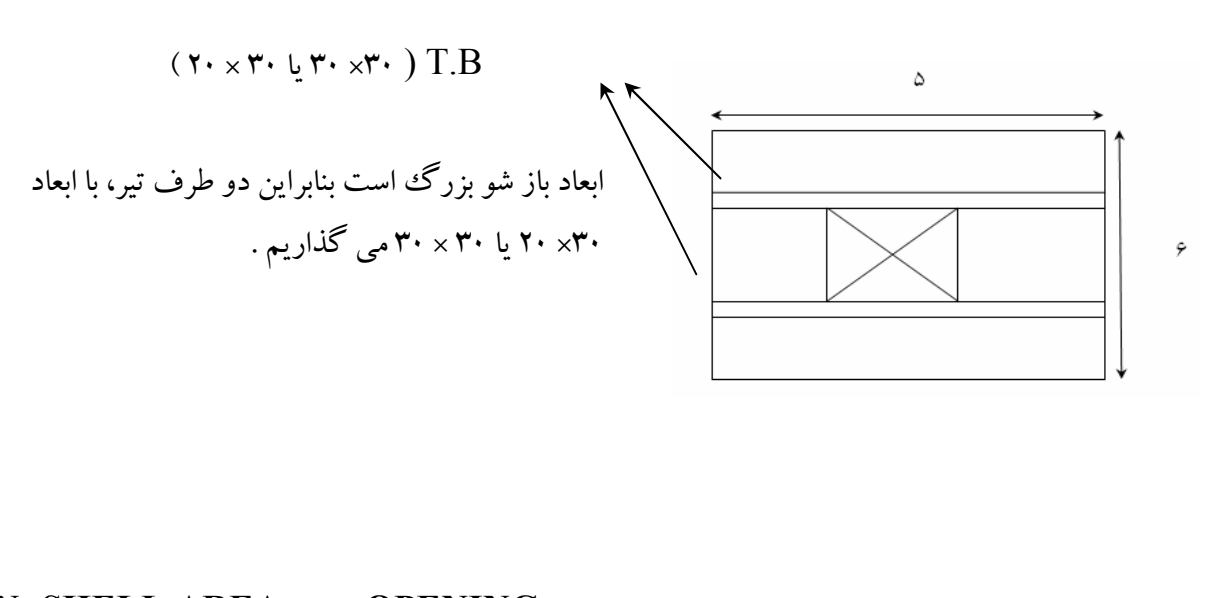

## **ASSIGN: SHELL AREA OPENING**

یا با استفاده از دکمه <mark>تا</mark> از نوار ابزار سمت چپ می توان ابعاد باز شو را به برنامـه داد بایـد توجـه داشـت کـه درایـن حالـت ماوس رانباید روی صفحه درگ کرد بلکه تنها درمحلی که می خواهید باز شو در آن قرارگیرد یک نقطه بگذارید. تغییر در امتداد بارگذاری با چرخاندن محورهای مختصات LOCAL AXCES <br /> ASSIGN:SHELL/AREA </>> روش اول: تعریف محور محلبی . امتداد بارگذاری صورت گرفته چه زاویه ای با محور سراسری x می سازد. امتداد بارگذاری اگر در پنجره ی ایجاد شده ANGLE=0 فرض شودامتداد بارگذاری اولیه ی با محـور x زاویـه صـفر

درجه می سازد.

و اگر ANGLE= ۹۰ دهیم امتداد بارگذاری زاویه ی ۹۰ درجه با محور x می سازد.

این عمل را با دکمه <sup>یکه</sup> ازنوار ابزار فوقانی نیز می توان انجام داد.

امتداد بارگذاری  $\overline{4.}$ 

روش دوم: با چرخاندن در پنجره مربوطه مثلاً مقدار Rotate By Angle= ۴۵°، قرار دهید خواهید دید که عنصر انتخـاب شده نسبت به وضعیت موجود حول محور ۱ به اندازه ْ ۴۵ می چرخد. برای اصلاح مشخصات مقطع ترک خورده Shell Stiffnes Modifiers هشخصات مقطع ترک خورده تخصیص نام مشخصه به عناصر دیوار Pier Label Spander Label اختصاص فنرهاي سطحي به عناصر سطحي Area Springs √<br>( نشان دهنده ی تأثیر خاک بر روی عناصر سطحی ) تعریف جرمهای متمرکز روی یک سطح( در محدوده ی ذکر شده کاربرد ندارد ) Additional Area Mass \* Assign: Shell / Area Loads تخصیص بارها روی عناصر سطحی شامل بارهای گسترده یکنواخت \_بارهای حرارتبی و بارباد پنجره ای که باز می شودمقدار بار و حالتهای بار را می خواهد قسمت Uniform Loadبرای معرفی شدت بارهای گسترده سطحی روی عناصر سطحی می باشد مثال : شدت بارهای  $\frac{kg}{m^2}=-0. L=650$  برای طبقات ( شامل وزن معادل تیغه ها) برای بام (شامل وزن پوکه ریزی و شیب بندی)  $D.L = 600 \frac{kg}{m^2}$ برای طبقات  $L.L = 200 \frac{kg}{m^2}$ برای بام  $L.L = 150 \frac{kg}{m^2}$ برای بالکن ها  $L.L = 300 \frac{kg}{m^2}$ 

وقتی سه طبقه موجوداست وبار دو طبقه اول با طبقه سوم متفاوت است می توان اول کلیه ی عناصر سطحی طبقات را انتخاب نمود سپس عناصر طبقه ی سوم را از آن کم کرده و با استفاده از بخش Uniformبارها را اختصاص داد درمورد اتصال یک تير به تير ديگر ( در وضعيت باكس ها): اتصال یک تیربه تیردیگر را به صورت مفصل تعیین کرده و تیرها را برای حداقل پیچش در نظر بگیرید این تیـر (تیـر بـالکن)

می تواند با ابعاد ۳۰×۳۰ یا بصورت دوبل تیرچه استفاده شود.

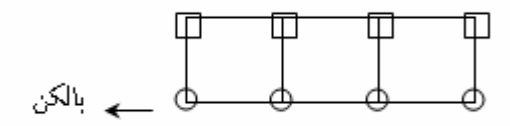

راه پله:

درساختمان های یک طبقه روستایی بهتر است از راه پله استفاده نکیند .

درطراحی بهتر است از راه یله دو بازوگردش استفاده شود چون در راه یله های سه بازوگردش در دو قـسمت اتـصال تیـر راه

پله به ستون بصورت نیم طبقه داده می شود وباعث ضربه های شدید به ستون می گردد.

برای راه پله ازقسمت Openingاستفاده شود.

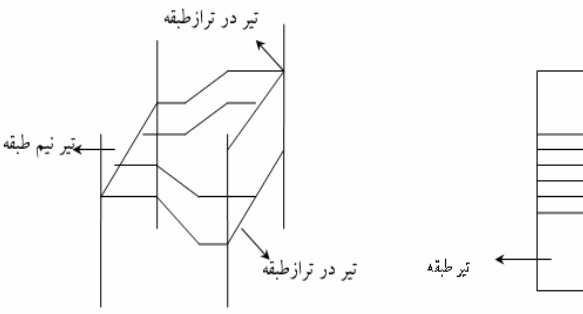

بر نيم طبقه

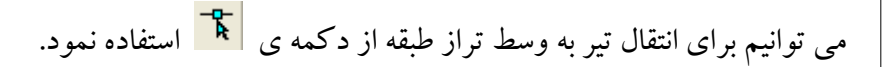

یا با استفاده از منو Draw تیر را رسم کرد.

با استفاده از بخش Edit Reference Plan و Add این قسمت تیرهای نیم طبقه را اضـافه مـی کنـیم حـال بایـد بارهـای

ناشی از راه پله را بصورت گسترده خطی روی تیرهای دوطرف قرار دهیم .

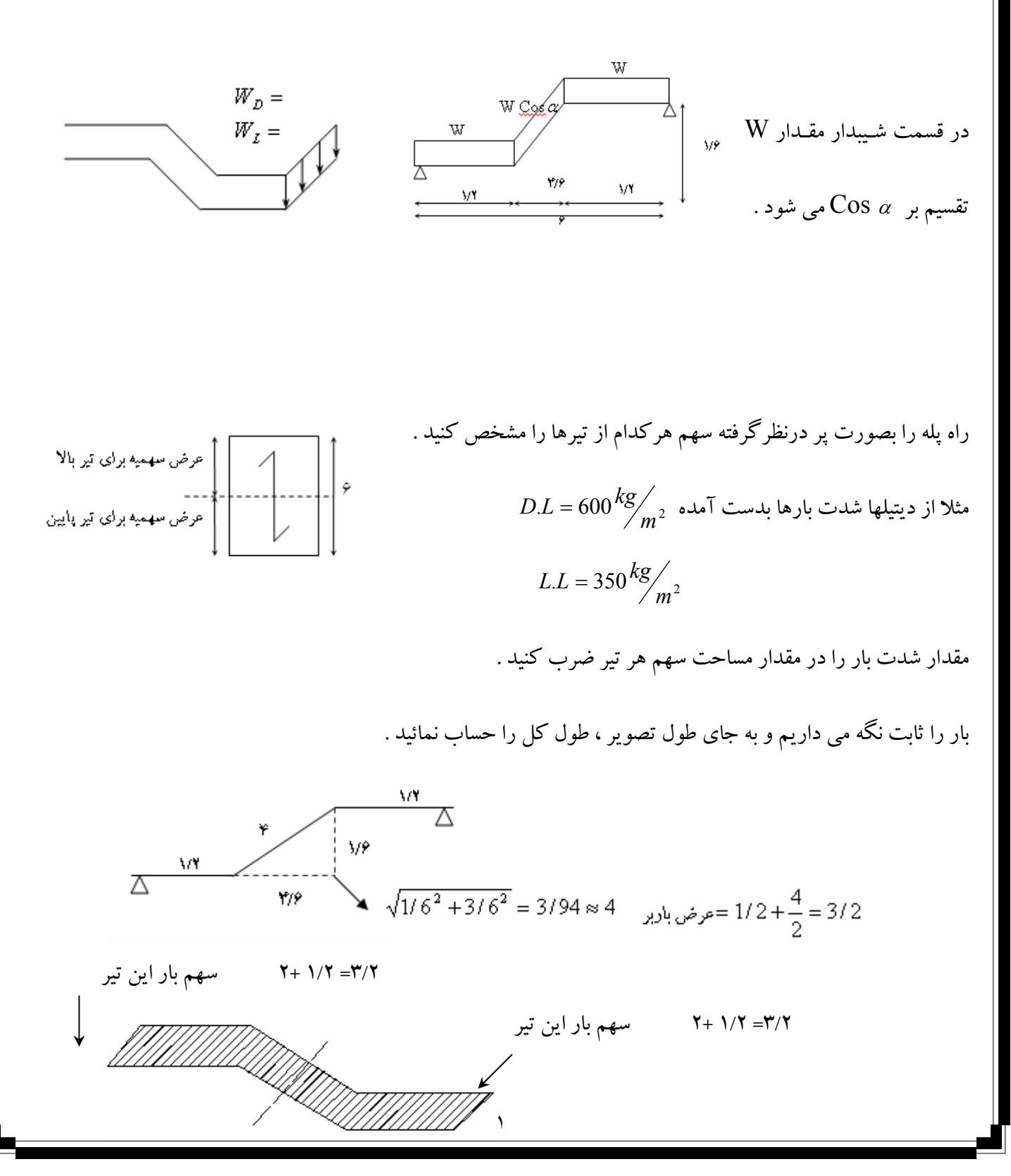

شدت بار عرض باربر  $\bf{W_D}$  بار گسترده خطی  $\bf{W_D}$  + ۱۹۲۰ = ۱۹۲۰  $\bf{W_D}$  $W_L = r/r \times r \Delta = 11r$ ,  $kg/m$ 

حال بارها را روی تیرها قرار دهید .

فراموش نشود از ALL Stories(تمام طبقات) استفاده شود.

توجه شود که تیرتر از طبقه حذف مـی شـودوبه تیـر تـراز نـیم طبقـه منتقـل

مي شود.

قبل از این قسمت ، بارگذاری طبقات باید صورت گرفته باشد.

مرحله ی آخر عملیات اضافه کردن خرپشته می باشد.

3x 500=1500 1500 500  $k_{\text{m}^2}$ 

Edit: Edit Story Data ->Insert Story

درپنجره Insert طبق آنچه آموختید قرارمی دهید که طبقه خرپشته شبیه هیچ طبقه ای نیست ودرمکـان Replicate جعبـه None , ا علامت دار کنید.

بهتر است از One Story استفاده کنیـد، تیرهـا وسـتونهای اطـراف را Select کنیدوبعـد در تـراز خرپـشته Replecate

وزن واحد سطح خرپشته نمائید. حال بارهای مرده و زنده را اختصاص دهید . سپس بارهای ناشی از جان پناه خرپشته را اعمال نمائید. بارگسترده خطی ۱۰۰=۲۵۰× ۰/۴

بار  $\rm Dead$  یا بار $\rm Wald$ راانتخاب کرده و  $\frac{kg}{m}$  ۱۰۰ را به آن اختصاص دهید.

بار دیوا ر خریشته روی تراز زیرین آن اعمال می شود ۷۲۵=بازشو×۲۵۰×۲/۹

این بارپایدیه بارهای قبلی اضافه شود.

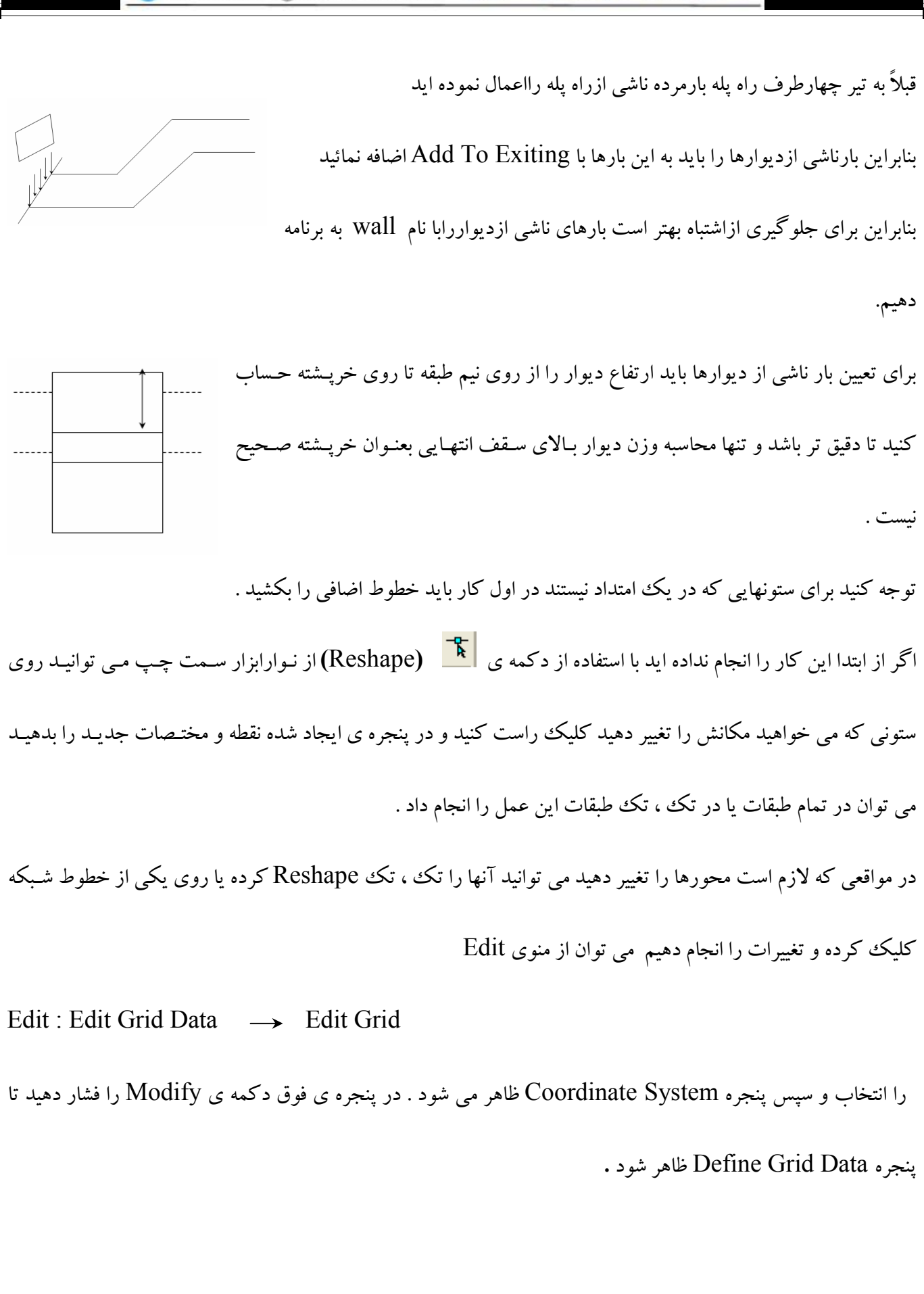

تغییرات را در پنجره اعمال کنید وبر روی دکمه ی Ok کلیک کنید . در این حالت محورها جابجا می شوند ولی اعضاء متصل به آن جابجا نخواهند شد . اگر در پنجره مورد نظر آیتم Glue To Grid Lines را علامتدار کنید علاوه بر .<br>جابجایبی خطوط شبکه ، کلیه ی عناصر وابسته را جابجا خواهد کرد

قسمت ترسیم خطوط اندازه در طرح Draw: Draw Dimension Line

Draw: Draw Developed . . . نماهای توسعه یافته را بصورت نام دلخواه تعریف می نمائید

حال در قسمت Elevation نما ايجاد مي شود .

روی نمای جدید رفته کلیدOk را بزنید نمای توسعه یافته جدید را مشاهده می کنید . View:Set Elevation View **Assign: Group Names** اعضاء را در قالب گروههای مختلف تیپ بندی می کند . به طور مثال تعدادی از اعضاء را انتخاب کرده در قسمتGroup Names رفته یک نام مشخص به آنها می دهید .یا اینکه به جای نام یک رنگ مشخص در پنجره ی ایجاد شده تعیین کرده و به این اعضاء اختصاص می دهید در این حالت اعضاء را می توان بر اساس نام گروهشان یا نام رنگشان Select نمود .

این مشاهدات را می تـوان در قـسمت View : Set Building View Options یـا دکمـه ی <mark></mark> انجـام داد . در پنجره ای که ظاهر می شود می توانید تعیین کنید آنچه را که می خواهید مشاهده کنید و آنچه را که می خواهید دیده نشود . توضیح آنکه از منوی Display — Options : Color — Display می توان رنگهای اعضارا در پنجره ی ایجاد شده تغییر داد . : View : Set Building View Options ) : View : Set Building View :

\*View By Color Of : مشاهده براساس رنگ Set Builing View Option

مثلاً رنگ مقطع ۳۰×۳۰ بنفش در نظرگرفته می شود <del>< س</del>مشاهده براساس رنگ مقاطع  $\rightarrow$  Section  $\longrightarrow$  Material: مشاهده براساس رنگ ماتريال

مشاهده براساس رنگ گروه  $\rightarrow$  Group : \*Special Effects: اعضاء جدای از یکدیگر ، نمایش داده شوند  $\rightarrow$  Object Fill اعضاء به صورت پرنمایش دا ده می شوند  $\rightarrow$  Extrusion اعضاء به صورت سه بعدی نمایش داده می شوند \*Object Present In View مربوط به آن است که چه عضوی را می خواهیم مشاهده کنید وچه عضوی را نمی خواهیم ببینید دراین صورت هرعضوی راکه مایل به مشاهده آن نیستید ازحالت علامت دار خارج نمائید. کدام بر چسبهای مربوط به عناصر سطحی را می خواهید مشاهده کنید Object View Option\* Area Section نام مشخصه عناصر سطحى Area local Axes ابتدا وانتها رادرعناصر سطحی نشان می دهد \*Piers End Spandrels مشاهده تیرهای طاقی آنچه می خواهید مشاهده شودو آنچه می خواهید مشاهده نشود مثل مفصل یا گیرداری اعضاء مسم Visible In View \* \*Other Special Items اگر ازمشی بندی خودکار استفاده کرده باشید  $\rightarrow$  Auto Area Mesh  $\rightarrow$  Additional Masses اگر جرمهای اضافی خودکار تعریف کرده باشید دکمه ی نوار ابزار <mark>II</mark> یا یاک کردن تخصیصات Assign: Clear Display Of Assigns  $W_D = 10 \text{ kg/m}$ Assign: Coppy Assign تخصیصات مربوط به عناصر را کیے می کند  $B_{30}H_{30}$ 

تخصیصات مربوط به عناصر را به عنصر دیگر اختصاص می دهد Assign: Paste Assign در پنجره ی باز شده همه را انتخاب کرده و Select All را بزنید. .<br>خلاصه کارهایی که تا به حال صورت گرفته به شرح زیر است . ۱) ایجادیک شبکه اولیه شامل خطوط اصلی درطبقات ودرپلان که با استفاده ازابزار محتلف این شبکه قابل تغییر است ۲) بخش تعاريف Defineكه بصورت يك فايل دراختيار شما قرار گرفته است وفقط قسمتStatic Load Case رابايد تغييردهيد.  $Draw$  ترسیمات  $( r$ ۴) برای رسیدن به مدل نهایی باید تغییراتی درمدل صورت گیرد که پیش نیازآن انتخاب اعضاء با Selectاست ۵) بخش تخصیصات Assignکه شامل تخصیصات عادی وتخصیصات بارگذاری می با شد. حال به تحلیل سازه می پردازیم . تحليل سازه: منوى Analyze: dz Analyze: Set Analysis Options بخش درجات آزادي فعال شده تمام درجات آزادي درشش جهت مختلف آزادخواهند بود  $\rightarrow$  dx  $\overline{\mathbf{r}}$ پنجره ای باز خواهدشد که مثلا اگر **uz** رابزنیم درجهت X و Z ودوران حول محور Vفعال است. Z Z قاب دو بعدی Х У

 $\overline{r}$ 

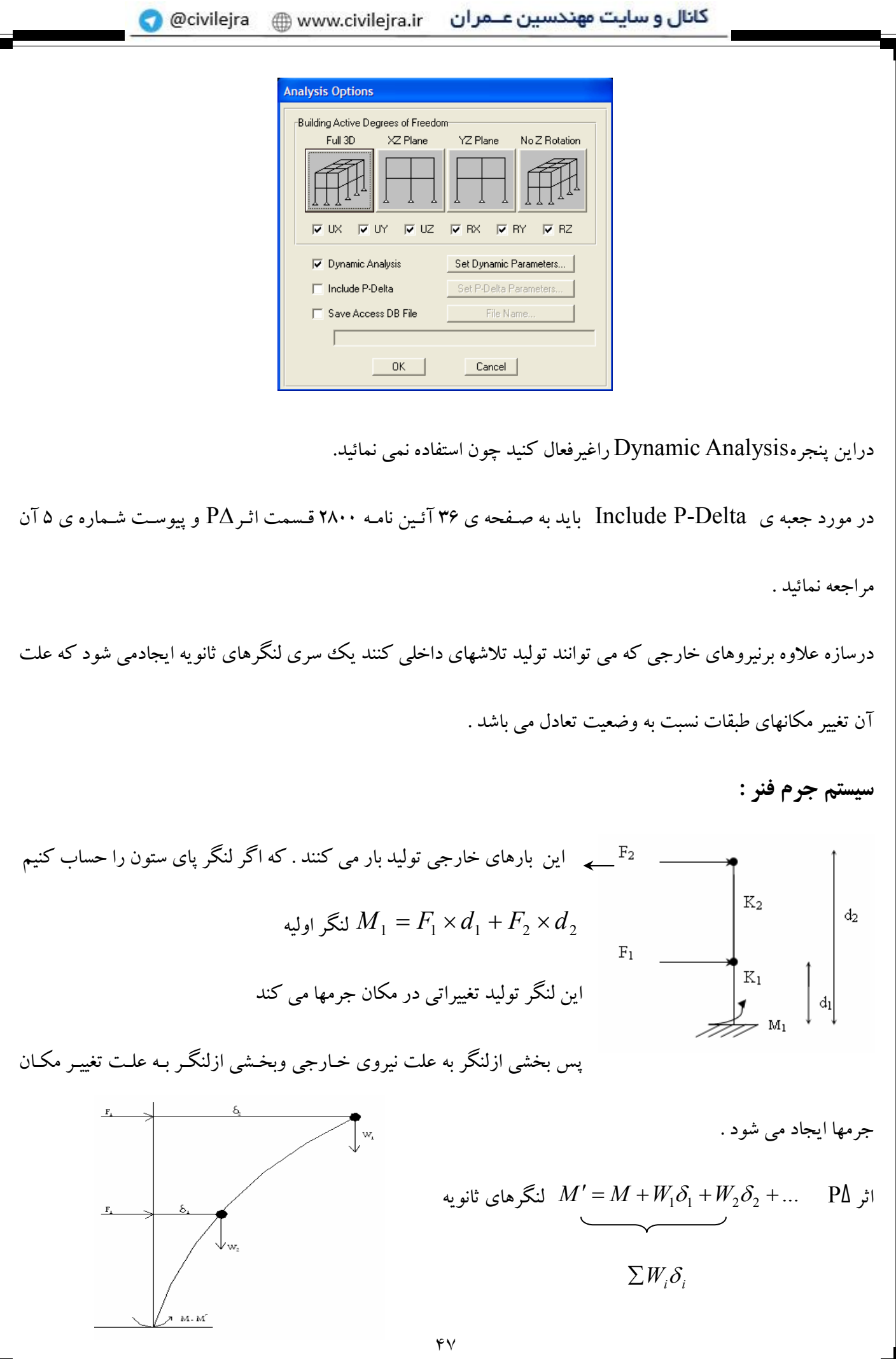

اگراین اثرکمتر از۱۰درصدباشد ناچیزمی باشد که درساختمانهای کوتاه و زیر بنا زیاد اینچنـین اسـت ولازم بـه درنظرگـرفتن اگر اثر P را در نظر بگیرید بایله در پنجره Analysis Options جعبه ی Include P-Delta را علامتدار نمائید با زدن دکمه ی Set پنجره ی جدیدی باز مي شود .  $\delta_1' \rangle \delta_1$  $P\Delta \rightarrow \phi_2' \rightarrow \delta_1'$   $\delta_2' \rightarrow \delta_1$ درینجرہ ی P-Delta Parameters متد کار را بر دو اساس سؤال مبی کنـد ابتـدا براسـاس جرم طبقات، دوم بر اساس ترکیب بارهایی که موجود است ، قسمت دوم را انتخاب نمایید. درجعیه Maximum Iterations میزان تکرار را سوال می کند. درجعبه… Relative Tolerance اختلاف بین دو مرحله متوالی تقسیم برجواب بدست آمده از مرحله ی قبلی است . تلرانس نسبى \_ $\frac{\Delta_{i+1}-\Delta_{i}}{\cdot}$ .<br>اگر عددېزرگترازعدد قبلې بوديعنې په همگرايي نړسيده است بهتر است این عدد را خیلی کوچک ندهبدبه طور مثال ۰/۰۰۱ و برای تعداد تکرار۴–۵ درقسمت P-Delta Load Combinationبرکیب باری بر مبنای آن جرمها محاسبه می شود به برنامه معرفی نمائید درمعرفی ترکیب بارهای مورد استفاده دراثر  $\,$ P $\,$  باید ضریب K  $\cdot$ ۱۰/۳ اعمال گردد  $\,$  $ACI$ <sub>1/7D×(0/7R)</sub><br>1/7D×(0/7R) مثال:  $DEAD=6/86$  $ACR_{1/7L+ (0/7R) = 1/7 \times 0/7 \times 7 = 6/86}^{\big( 1/4D \times (0/7R) = 1/4 \times 0/7 \times 7 = 6/86 \text{ A}-\text{Pa}_{5/1} \text{ A}}$ ين اعداد را مى دهيم  $LIVE=8/33$  $WALL=6/86$ پیوست شماره ۲۵پین نامه ۲۸۰۰روش استفاده ازبرنامه های کامپیوتری را داده است .

بارهای زلزله تحت اثر بارمرده بعلاوه درصدی ازبارزنده محاسبه می شوند که در آئین نامه موجود است بنابراین این ضرایب

راباید دربارمرده وزنده تأثیر دهیم ۱/۶۷=۸/۳۳×۰/۲مکه عدد ۸/۳۳برادراین قسمت تقلیل داده یعنی به جای استفاده ازکل بار

زنده قسمتی از بارزنده را برای محاسبه با ر زلزله استفاده می شود که این ضریب برای بار مسکونی ۰/۲ می باشد .

### **ANALYSE: RUN ANAIYS**

به محض زدن آن برنامه شروع به آنالیز کردن می نماید در نهایت خروجی ها داده می شود

DISPLAY (منوى نمايش) :

در اين منو مي توانيد خروجي هايي را مشاهده نمائيد.

Display: Show Loads

مقدار بارها را نمایش می دهد

روی هر نقطه کلیک کنید تغییر مکانها را می دهد همینطور مقدار Drift را :

Display: Show Deformed Shape

تغییر شکل ها را نمایش می دهد

drift  $_2 = \frac{\delta_2 - \delta_1}{h}$ 

Drift = تغییر مکان نسبی طبقه<br>Drift =  $\frac{\Delta_i - \Delta_i}{h_i}$ 

Display: Show Undeformed Shape

به کاربر این امکان را می دهد که سازه را بصورت تغییر نیافته مشاهده نماید .

Display: Show Member Forces / Stress Diagram

نيروهاي موجود در اعضاء قاب را نمايش مي دهد .

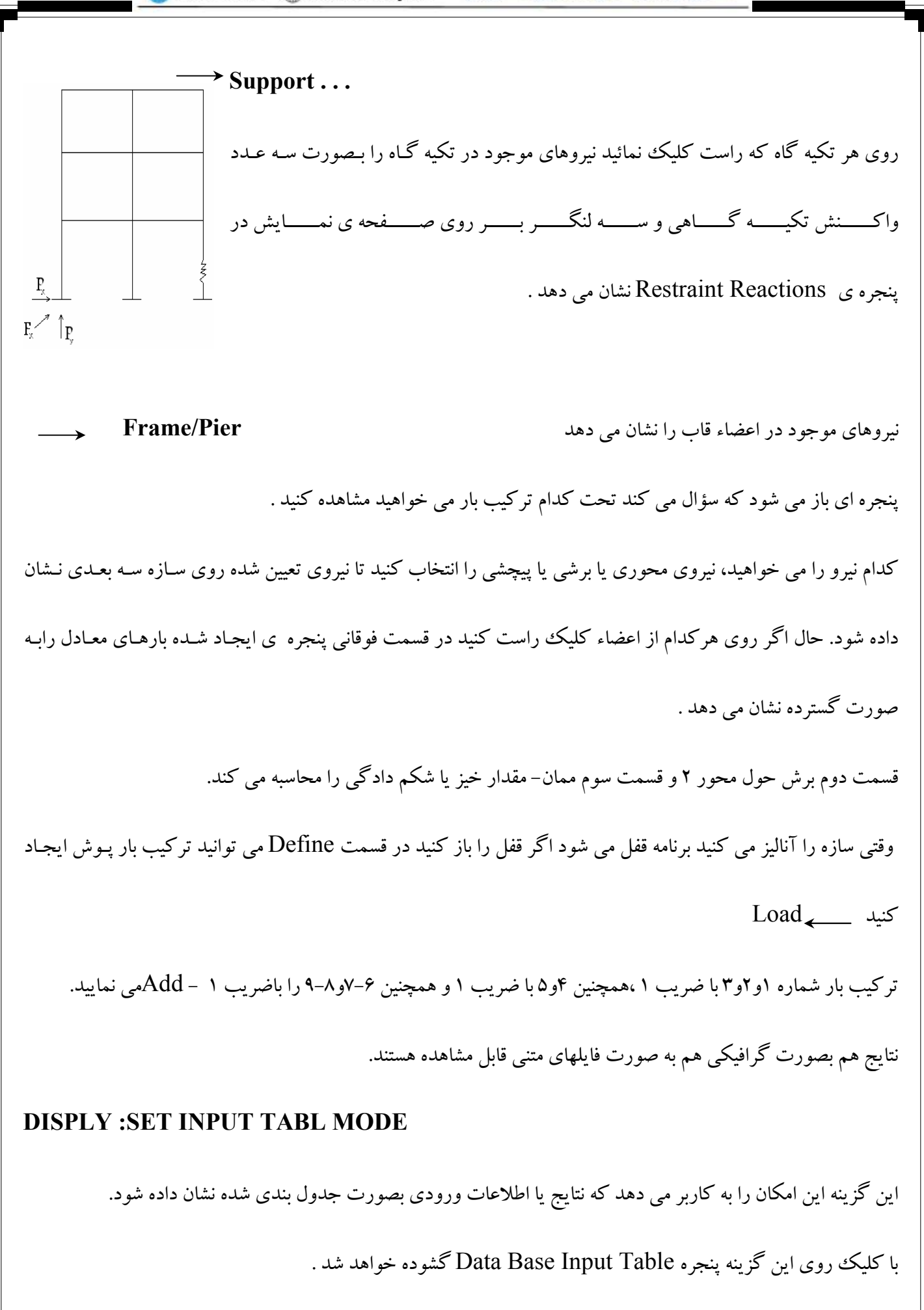

اطلاعات مربوط به سيستم ها –نقاط –خطوط –عناصر –سطح –جرمها **BUILDING DATA:** در پنجره ی فوق گروهها و لیست متریال قرار گرفته است که با علامت دار کردن هر کدام از اینها می توانید لیست مربوط به موضوع را ببينيد. در قسمت دیگر کلیه اطلاعات ورودی که برای بارها تعریف کرده اید به صورت جدول بندی شده مشاهده مـی نمائیـد مثـل اطلاعات مربوط به منابع جرمی <sup>—</sup>گروهها. **DISPLY: SET OUT OUTPUT TABLE MODE** اين قسمت كليه ي اطلاعات اين خروجي را بصورت جدول بندي مي دهد ينجره ي DISPLY OUT PUT TABLES ظاهر مي شود كه در آن : نيروها در داخل اعضاء بصورت متنى FRAME FORCE واطلاعات مربوط به خروجي سازه Building Modes که در این متن اطلاعات مختلفی که از جعبه ی کشویبی پنجره ی گشوده شده می توانید بر صفحه بیاورید موجود است. اين اطلاعات شامل: ١ – اطلاعات مربوط به مركز جرم طبقات ۲- دریفت های مربوط به طبقات Story Drift تغییر مکان ها ی کلیه نقاط در طبقات Point Displacements می باشد . حال سؤال این است که برای کنترل Driftطبقات چه باید کرد. (تغييرمكان نسبي طبقات ) ٔ: 

<sup>4</sup> مراجعه به صفحه ۳۵بند۵-۲آئین نامه ۲۸۰۰

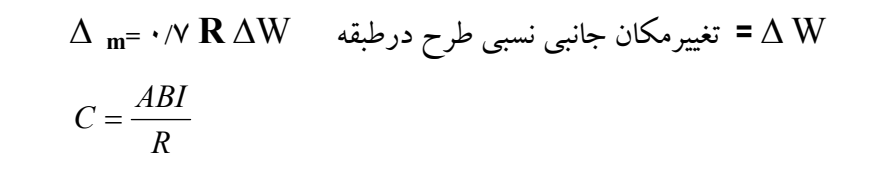

مقدارضریب را باتوجه به شکل پذیری سازه قرار می دهید. نیروی زلزله را از لحاظ مقاومتی به نسبت R می توانستید کاهش

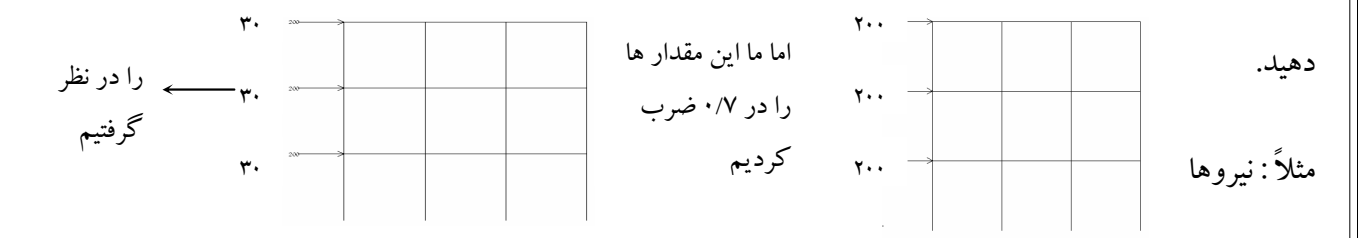

ضریب رفتارساختمان را در آئین نامه ۲۸۰۰مطالعه نمائید

امادرتغییرمکان نمی توان این کاررا انجام دادقبلاً نیروهای زلزله را باضریب  ${\rm R}$ کاهش دادیدولی برای بـه دسـت آوردن تغییـر

 $\Delta M = (0.7R) \times \Delta W$  مکانهای واقعی بافرض رفتارخطی سازه مقدارتغییر مکان نسبی را باید افزایش داد.

چون نیروی زلزله را با یک نسبتی کاهش دادید حال تغییر مکانها را با همان ضریب افزایش دهیدتا درنهایت بـه تغییـر مکـان

نسبي جرم برسيد .

آئين نامه مقادير  $\Delta M$  را محدود مي كند .

: تغییر مکان نسبی درطبقه درمحل مرکز جرم $\Delta M$ 

 $\bar{\Delta M}$  <  $\cdot$ / $\cdot$ ۲۵ +  $\bar{\Delta M}$  <  $\cdot$ رَمان تناوِب  $\mathrm{T} \leq \cdot$ /۷ Sec

 $\Delta M \leq \cdot / \cdot \tau$ ارتفاع طبقه رَمان تناوب T> ۰/۷ Sec صفحه ۳۶ آئین نامه ۲۸۰۰

باتوجه به اینکه اکثـر سـاختمانهای یـک وو دو طبقـه دارای زمـان متنـاوب کمتـر از ۷۶/۰ هـستند در نتیجـه بـه ایـن عبـارت

مي رسيم.

: با تلفيق دو رابطه بالا

نسبت تغيير مكان طبقه  $0/7R\Delta W < 0/25H \Rightarrow \frac{\Delta W}{H} < \frac{0/025}{0/7R} \Rightarrow \frac{\Delta W}{H} < 0/005$  $R = V$ برای ساختمانهای بتنی  $\Rightarrow$  drift < 0/005

در پنجره مربوط به جعبه ي كـشويي Diaphragm Drifts كليـه ي دريفتهـا را كنتـرل كنيـد کلیه ی دریفتهایی که در این رنج نباشند غیر قابل قبولند اگر دریفتهـا غیـر قابـل قبـول بودنـد بـا افزايش سختي اعضاء طبقه مي توان آنها را تصحيح كرد .  $\Delta M_1 = \delta_1$  $\Delta M_{2} = \delta_{2} - \delta_{1}$  که این افزایش را می توان با افزایش مقاطع تیرها و ستونها انجام داد  $\Delta M_{3} = \delta_{3} - \delta_{1}$ یا با قرار دادن عناصر باربر جانبی مثل دیوار برشی و بادبند. باید توجه داشت ، تأثیری که افزایش ابعاد ستون روی افزاش سختی خواهد داشت بیشتر ازتأثیری است که افزایش ابعـاد تیـر بر روی سختی خواهد داشت . بعضی معتقدند که برای کنترل drift باید کلیه ی ترکیب بارهای ذکر شده را بررسی کرد ولی کافی است که دریفتهـا را بـر مبنای بار زلزله در جهت Xو V کنترل نمائید. دربحث تغییرمکان صرفاً drift (تغییرمکان نسبی طبقات ) راکنترل کنید . Display : Set Out Put . . . \_\_\_\_\_ Support Reactions \_\_\_\_\_ Reactions واکنش های تکیه گاهی تحت اثر ترکیب بارهای مختلف می توان این نتایج را به یک برنامه دیگرمنتقل کرده و فونداسیونها راطراحی نمود

می توان درقسمت Edi<u>t و C</u>opy اطلاعات جدول را کپی کرده ودر برنامه Exel 1 رفتـه کلیـه ی اطلاعـات جـدول را paste کرده حال اطلاعات را پرینت گرفته ودرطراحی ها استفاده نمائید .. در محاسبه Drift حتماً باید اثر ترک خوردگی در نظر گرفته شود . ﴿ تذکر : در کنترلDrift ٪ تغییر مکانهای نسبی طبقات به ارتفاع طبقات ) لازم است حتماً ممان اینرسی مقاطع تـرک خورده در نظر گرفته شود .  $\cdot$ /V  $\mathbf{I}_{\mathbf{g}}$  مىتونھا  $\cdot$ /۳۵  $I_{\sigma}$  نهرها

مقدار وزن فونداسیون + خاک فونداسیونی که زیر آن وجود دارد را باید تعیین نمود .( اگر وجود داشت زیـر پـی یـا بایـد از

شمع استفاده شود و یا پی نواری طراحی شود ) اگر مقدار Uplifte ، ۷ /۰ بود مشکلی نیست .

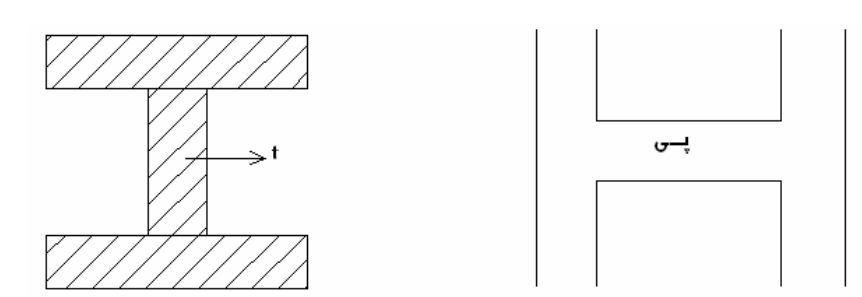

## كنترل تغيير شكل تير :

اگر از ارتفاع حداقل تیر استفاده کرده باشیم نیازی به کنترل تیر نیست . ۔<br>ح تیر میں در یکی از جداول آئین نامه آمده است ۔  $\frac{L}{\gamma_{0}}$ 

مثلاً برای تیر ۶ متری در صورتی که ارتفاع تیر ۳۰ سانتیمتر باشد نیازی به کنترل نمی باشد .

عدد K۵ Ig م. برای کنترل شکم دادگی تیرها غلط است زیرا اثر ترک خوردگی دقیق در نظر گرفته نشده است .

برای کنترل  $\delta$  آنی را بدست آورید :  $\delta_{Cr} = \frac{\xi}{lesp} \delta_{\psi}$   $S_{Su} + S_{Cr}$ دراز مدت (تحت اثر خزش ایجاد می شود )  $\implies \qquad \delta = \frac{5}{3\delta} WL^4$ M ممان اینرسی تابعی است از <sub>ه</sub>ـ از ممان اینرسی باید استفاده کنیم  $I_e \nightharpoonup M_{cr}$ تغییر شکل را می توان بر مبنای تیری که تغییر مکانش ه**ا ۱٬۳۵** است مشاهده نمود. آئین نامه ACI ۳۱۶ سال ۹۹ با استفاده از بخش Option بصورت پیش فرض قرار داده شده است . منوی طراحی Design: انتخاب و مرور ترکیبات بار Design : Concrete Frame Design  $\longrightarrow$  Select Design Combos در پنجره ی باز شده ترکیبات مؤثر در طراحی در لیستDesign Combos قرار دارند برای مشاهده ی ضرایب هر ترکیب بار روی ترکیب مورد نظر کلیک کنید . روی دکمه ی Show کلیک کنید با کلیک روی دکمه ی OK عملیات مرور ترکیبات بار را خاتمه دهید . انجام عمليات طراحي برنامه پس از طراحی مساحت مبلگرد مورد نیاز تیرها و ستون ها را نمایش می دهد . Design : Concrete Frame Design -> Display Design Info با اجرای این دستور می توانید خروجی های گرافیکی طراحی و مشاهده کنید . در ینجره ی ایجاد شده گزینه های زیر جهت انتخاب وجود دارند :  $\Delta\,\Delta$ 

با انتخاب گزینه ی Design Out Put می توان خروجی های زیر را از کشوی روبروی آن انتخاب کرد .  $\rm A_s$ ، میلگرد طولی مورد نیاز Long Tudinal Reinforcing Rebar Percentageدرصد میلگرد ،P ( آن را محدود به ۱ تا ۴ درصد کنید اگر بیشتر بود مقطع را بزرگ کنید )  $\frac{A_V}{S}$ خاموت برشی بر واحد طول Shear Reinforcing Column P-M-N Interaction Ratio نسبت نيروى موجود به ظرفيت ستون ها ، CR Torsion Rein Forcing خاموت سجشی ، A با انتخاب گزینه یDesign Input می توان پارامترهای طراحی اعضاء را مشاهده نمود . بعنوان مثال در صورت نمایش ستون ها می توان کفایت مقاطع ستو ن بتنی را کنترل کرد . بهتر است نسبت ظرفیت ستون ها را در نمای XZ مشاهده نمائید . حال بايد ديد ستون درست طراحي شده است يا نه ؟ مناسب ۱ ><br>بهترین حالت ۱=<br>عدم اطمینان ۱<  $\frac{OA}{OA'} = Ratio$  $M_{\frac{max}{max}}$ و M را داخل دیاگرام قرار می دهیم . اگر این نقطه داخل دیاگرام  $\quad {\mathbb M}$  و ${\mathbf P}$ افتاد مناسب است اگر رویش افتاد بهترین حالت و اگر بیرون افتاد حالت گسیختگی است . در حالت سه بعدی برای یک عضو تحت اثر نیروی خمشی رسم می شود . مناسب ترین حالت در برنامه منطقه ی بنفش رنگ نوار واقع در ذیل صفحه است .  $\Delta f$ 

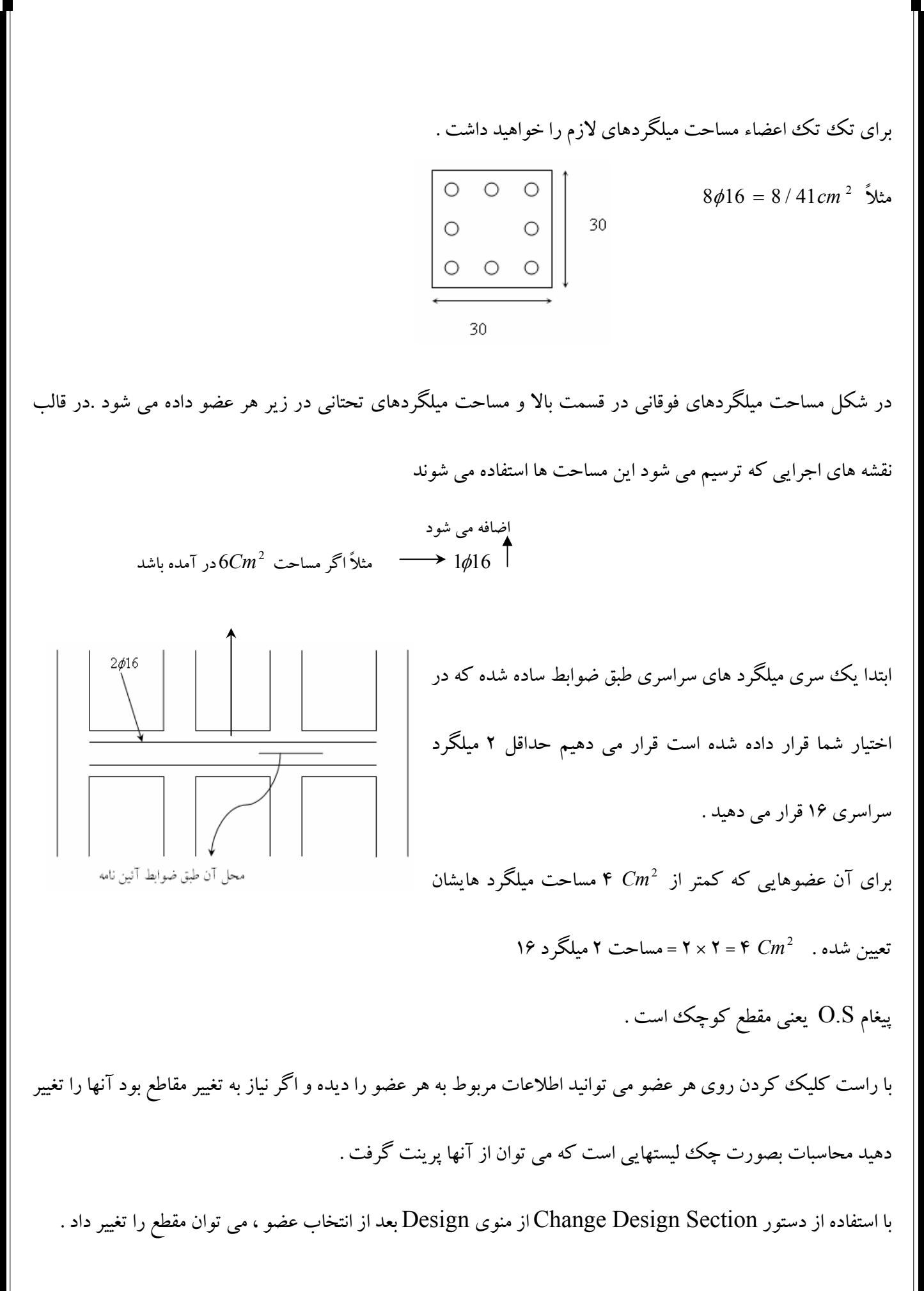

خاموت نمرہ ۶  
فواصل کناری ۶ = 
$$
\frac{25}{4}
$$
 ارتفاع کل مقطع ۳۰ —~~ا~~ارتفاع مؤثر = ۲۵

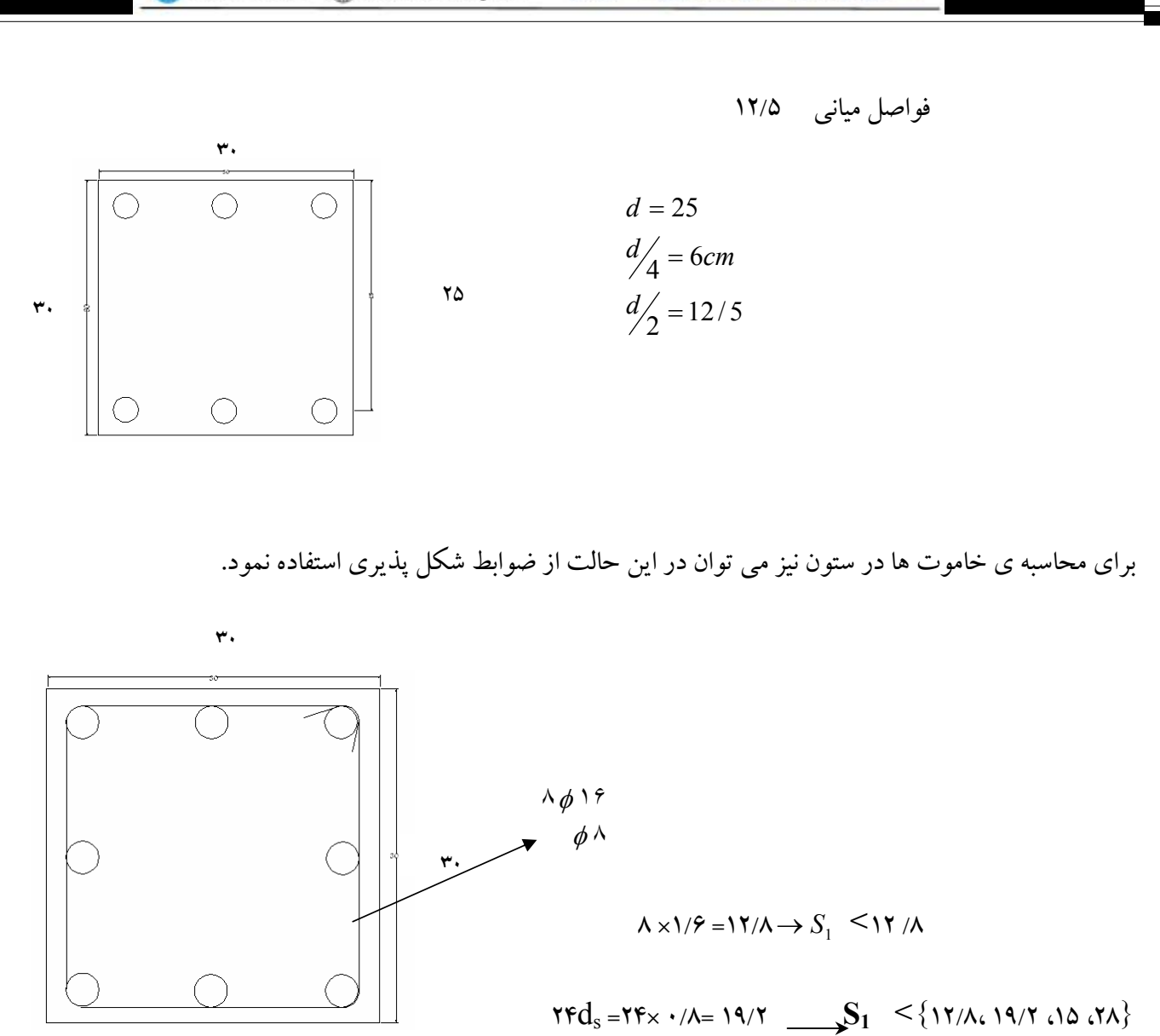

۰/۵ b =۱۵  $Cm$  . بنابراین  $S_1$  در ناحیه ی  $l_0$  به ۱۲/۵ محدود می شود. ▼<br>بعد کوچکتر

 $S < \{$  برای خارج از ناحیه ی  $l_0$  { ۲۵ ، ۲۸/۸ ، ۲۸/۸ ، ۲۸ برای ناحیه ی خارج از  $l_0$  به ۱۹ محدود می شود .

توجه کنید وقتی سازه را آنالیز می کنید سازه قفل می شود اگر بخواهید قفل را باز کنید تمام نتایج تحلیل و طراحی از بین خواهد رفت . دوره:

 $\mathbf{r}/\Delta$ 

راهنمای کامل نرم افزار ETABS

طراحی سازه های بتنی با استفاده از ETABS2000 -

طراحی سازه های فلزی با استفاده از ETABS2000 -